# DA-6400/DA-6400dp **Ergänzung zum Benutzerhandbuch**

# **Inhalt**

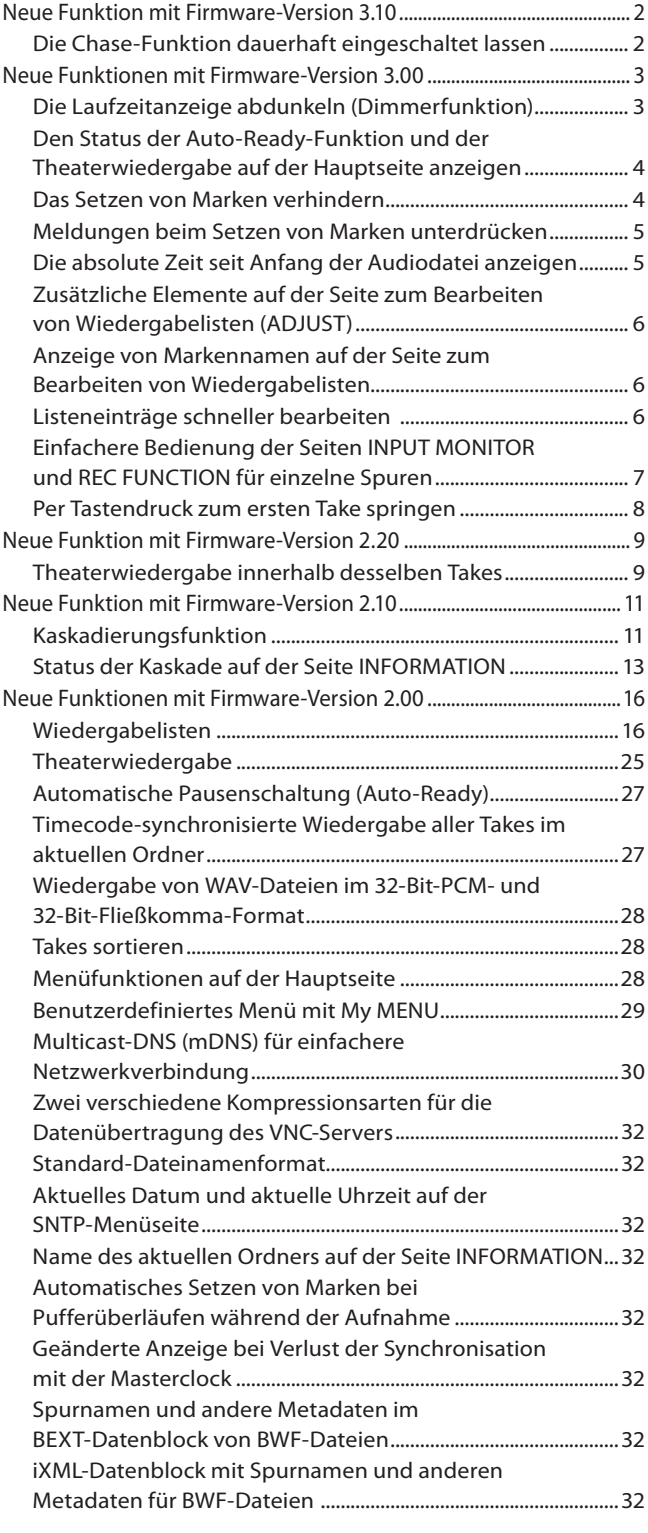

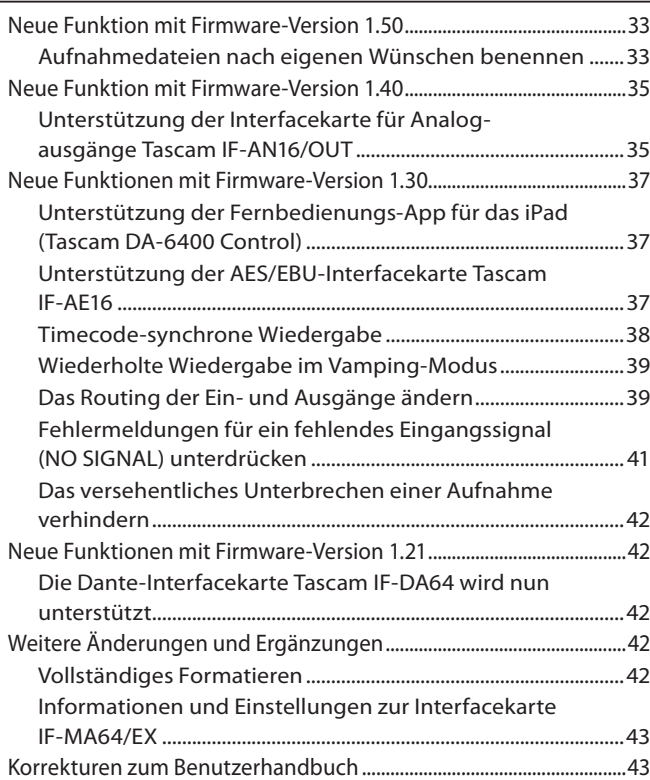

<span id="page-1-0"></span>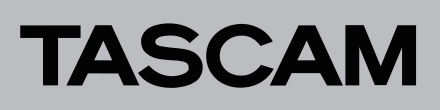

# **Neue Funktion mit Firmware-Version 3.10**

# <span id="page-1-1"></span>**Die Chase-Funktion dauerhaft eingeschaltet lassen**

Bisher war die Chase-Funktion für die Timecode-Synchronisation so ausgelegt, dass sie sich beispielsweise durch das Aus- und Wiedereinschalten des Geräts oder den Wechsel eines Mediums deaktivierte (TC CHASE MODE > OFF).

Mit Firmware-Version 3.10 gibt es nun die Möglichkeit, die Chase-Funktion dauerhaft zu aktivieren, wie nachfolgend beschrieben. (Diese Beschreibung ersetzt diejenige auf Seite [Seite 38](#page-37-1).)

TC CHASE MODE

Hiermit schalten Sie die Timecode-Synchronisation ein/aus.

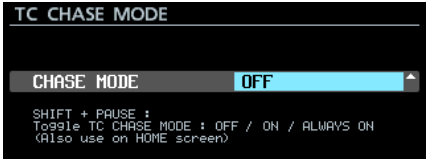

Auswahlmöglichkeiten:

OFF (aus , Voreinstellung), ON (ein), ALWAYS ON (immer an)

#### **Anmerkung**

- **•** *Zum Ein-/Ausschalten können Sie auch* **SHIFT** *+ Pausetaste*  9 *[CHASE] drücken.*
- **•** *Wenn ON gewählt ist, schaltet sich die Funktion in folgenden Situationen automatisch aus:*
	- **•** *beim Ausschalten des Geräts,*
	- **•** *beim Ersetzen eines Mediums,*
	- **•** *beim Aktivieren des Wiedergabelistenmodus.*
- **•** *Wenn ALWAYS ON gewählt ist, schaltet sich die Funktion nie aus. Jedoch ist die Timecode-Synchronisation im Wiedergabelistenmodus nicht möglich.*

# DA-6400/DA-6400dp **Ergänzung zum Benutzerhandbuch**

# <span id="page-2-0"></span>**Neue Funktionen mit Firmware-Version 3.00**

Mit der Version 3.00 der Firmware stehen Ihnen zusätzlich die folgenden Funktionen zur Verfügung:

- Eine Dimmerfunktion für die Laufzeitanzeige sorgt durch Abdunklung dafür, dass sich die Bezeichnung des Takes auf der Hauptseite besser hervorhebt.
- Es gibt nun die Möglichkeit, den Status der Auto-Ready-Funktion und der Theaterwiedergabe auf der Hauptseite anzuzeigen.
- Es gibt eine wählbare Sperre, um das Setzen von Marken zu verhindern.
- Sie können nun wählen, ob beim Setzen von Marken und bei gesperrtem Setzen von Marken Meldungen erscheinen oder nicht.
- i Die Laufzeitanzeige erhält einen zusätzlichen Modus für die absolute Zeit (ABS).
- Die Seite zum Bearbeiten von Wiedergabelisten (ADJUST) zeigt nun auch die Nummer des Eintrags und eine Laufzeitanzeige an. Zudem lässt sich der Modus der Laufzeitanzeige auswählen.
- Auf der Seite zum Bearbeiten von Wiedergabelisten erscheint nun auch die Bezeichnung einer Marke, die sich an der aktuellen Zeitposition befindet.
- Sie können nun zur Seite zum Bearbeiten von Wiedergabelisten wechseln, indem Sie die F5-Taste auf einer angeschlossenen Tastatur drücken.
- Die Seiten INPUT HONITOR und REC FUNCTION lassen sich im Individual MODE jetzt einfacher bedienen.
- Sie können nun zum ersten Take springen, indem Sie die Stopptaste ( $\blacksquare$ )zusammen mit der Sprungtaste links ( $\blacktriangleleft\blacktriangleleft$ ) drücken.

# **Die Laufzeitanzeige abdunkeln (Dimmerfunktion)**

Sie können die Laufzeitanzeige abdunkeln, damit sich die Bezeichnung des Takes auf der Hauptseite besser hervorhebt.

Die Einstellungen für den Dimmer nehmen Sie über den neu hinzugefügten Eintrag TIME COUNTER DIMMER auf der Menüseite PREFERENCES 2 vor.

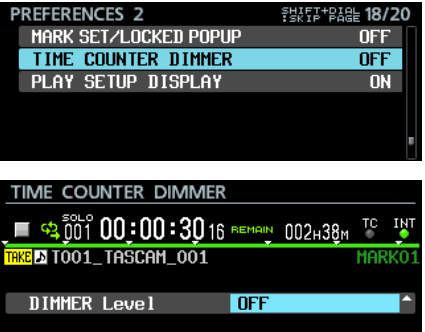

### DIMMER Level

Bestimmt die Helligkeit der Laufzeitanzeige auf der Hauptseite.

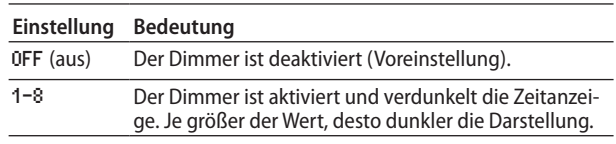

Der Dimmer beeinflusst die folgenden Elemente auf dem Display:

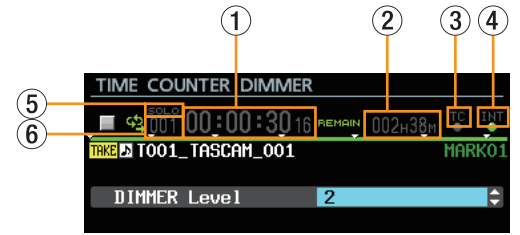

- 1 Laufzeitanzeige
- 2 Verfügbare Aufnahmezeit auf dem Speichermedium
- 3 Timecode-Statusanzeige
- 4 Information zum Systemtakt
- 5 Displayzeichen SOLO (Vorhören)
- 6 Takenummer

## **Anmerkung**

*Auf der Einstellungsseite für den Dimmer erscheinen die oben aufgeführten Elemente in der gleichen Weise wie auf der Hauptseite. Sie sehen hier also umgehend die Auswirkung der gewählten Einstellung.*

<span id="page-3-0"></span>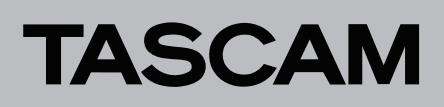

# **Den Status der Auto-Ready-Funktion und der Theaterwiedergabe auf der Hauptseite anzeigen**

Sie können sich den Status der Auto-Ready-Funktion und der Theaterwiedergabe auf der Hauptseite anzeigen lassen. Die Einstellungen nehmen Sie über den neu hinzugefügten Eintrag PLAY SETUP DISPLAY auf der Menüseite PREFERENCES 2 vor.

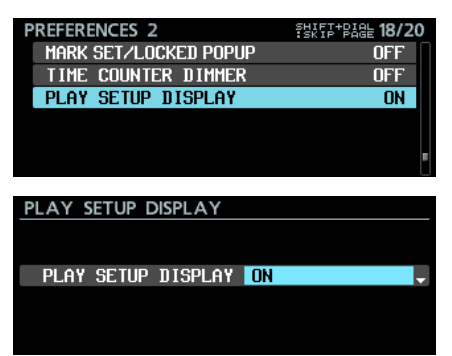

#### PLAY SETUP DISPLAY

Schaltet die Statusanzeige ein oder aus.

#### **Option Bedeutung**

OFF (aus) Die auf dem Speichermedium verfügbare Aufnahmezeit wird angezeigt (Voreinstellung).

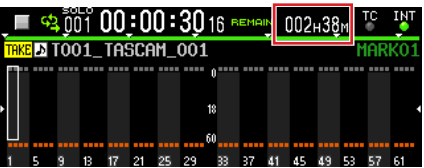

ON (ein) Der Status der Auto-Ready-Funktion und der Theaterwiedergabe wird angezeigt. Die Auto-Ready-Funktion erscheint hier als A.READY, die Theaterwiedergabe als THEATER. Ist die jeweilige Funktion aktiviert, erscheint sie in grüner Schrift. Ist sie deaktiviert, erscheint sie grau.

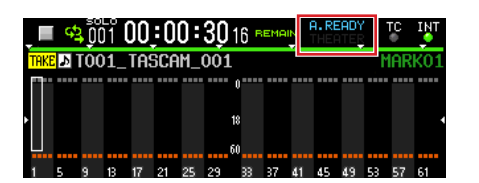

#### **Anmerkung**

*Wenn die Statusanzeige eingeschaltet ist, zeigt das Display in folgenden Situationen trotzdem die verbleibende Aufnahmezeit oder den Status des Mediums an:*

- **•** *Während der Aufnahme oder Aufnahmepause (die verbleibende Aufnahmezeit erscheint).*
- **•** *Wenn die Wiedergabe vom Medium nicht möglich ist, weil beispielsweise keine SSD installiert ist, die SSD gerade eingelesen wird oder unformatiert ist (der Status des Mediums erscheint).*

### <span id="page-3-1"></span>**Das Setzen von Marken verhindern**

Sie haben die Möglichkeit, das Setzen von Marken zu verhindern.

Die Einstellungen nehmen Sie über den neu hinzugefügten Eintrag MARK SET LOCKOUT auf der Menüseite LOCK SETUP vor.

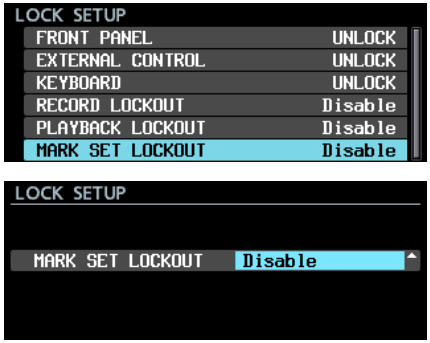

#### MARK SET LOCKOUT

Verhindert das Setzen von Marken.

Wählen Sie hier Enable (aktivieren), wenn Sie etwa verhindern wollen, dass ein fertiggestellter Take weitere Marken erhält.

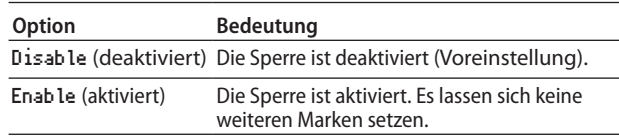

#### **Anmerkung**

*Wenn die Sperre aktiviert ist, erscheint beim Versuch, eine Marke zu setzen, die folgende Meldung:*

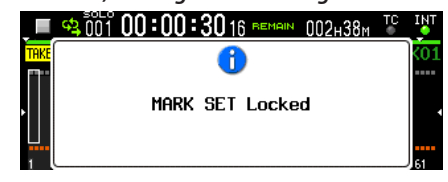

*Wenn Sie das nicht möchten, schalten Sie Meldungen aus (PREFERENCES 2 > MARK SET/LOCKED POPUP > OFF).*

# <span id="page-4-0"></span>**Meldungen beim Setzen von Marken unterdrücken**

Sie können die normalerweise beim Setzen von Marken erscheinenden Meldungen unterdrücken.

Die Einstellungen nehmen Sie über den neu hinzugefügten Eintrag MARK SET/LOCKED POPUP auf der Menüseite PREFERENCES 2 vor.

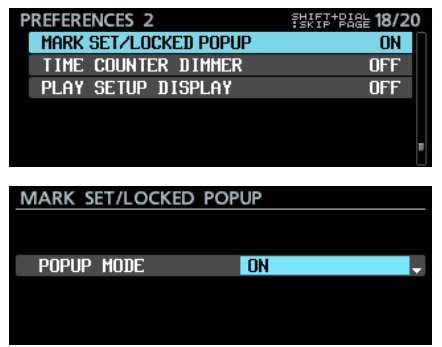

### POPUP MODE

Hiermit legen Sie fest, ob entsprechende Meldungen auf dem Display erscheinen oder nicht.

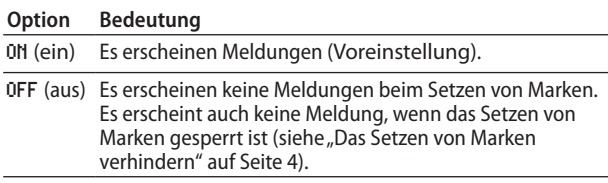

### **Anmerkung**

*Die folgenden Meldungen erscheinen unabhängig von dieser Einstellung immer beim Versuch, eine Marke zu setzen:*

- **•** *Wenn es an derselben Stelle bereits eine Marke gibt:* Cannot create new mark point.
	- Mark point already exists at the same timestamp.
- **•** Wenn die maximale Zahl von Marken erreicht ist: Cannot set Mark point. Mark limit reached.
- **•** Wenn die Datei schreibgeschützt ist: Cannot set Mark point in read-only file.

# **Die absolute Zeit seit Anfang der Audiodatei anzeigen**

Wählen Sie den neu hinzugefügten Zeitanzeigemodus "ABS" aus, um sich die verstrichene Zeit seit dem Beginn der Audiodatei anzeigen zu lassen.

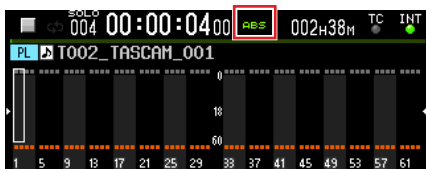

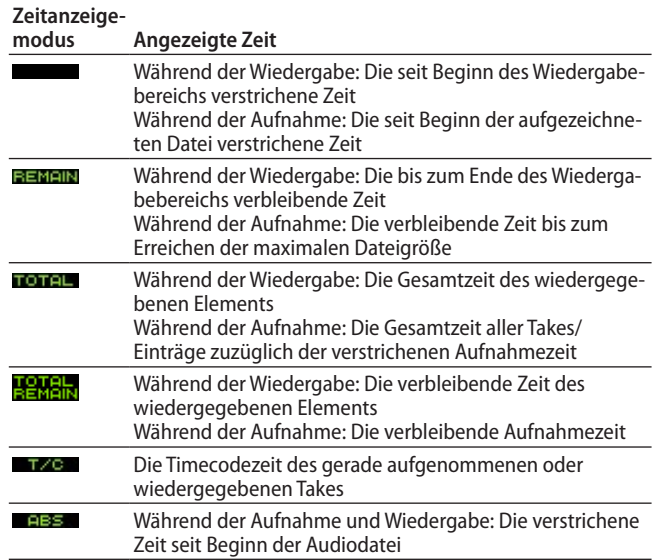

## **Anmerkung**

**•** *Wenn im Wiedergabelistenmodus die normale Zeitanzeige ausgewählt ist (kein Symbol), zeigt die Laufzeitanzeige für Einträge, bei denen der Beginn des Wiedergabebereichs (START POINT) geändert wurde, die verstrichene Zeit seit dem Beginn des Wiedergabebereichs an.*

*Im Zeitanzeigemodus ABS erscheint dagegen die verstrichene Zeit seit Beginn des Takes, der dem Eintrag zugewiesen ist (seit Beginn der Audiodatei). Die angezeigte Zeit bezieht sich hier also nicht auf den Wiedergabebereich.*

Beispiel: Zeitanzeige am Beginn eines Wiedergabelisteneintrags, dessen START POINT auf 00h00m10s00f gesetzt ist:

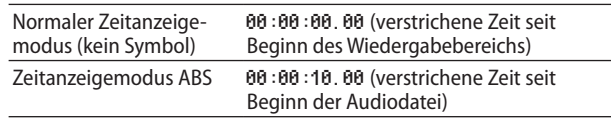

Beginn des Eintrags

Normaler Zeitanzeigemodus (kein Symbol): 00:00:00.00 (verstrichene Zeit seit Beginn des Wiedergabebereichs)

Wiedergabebereich

Zeitanzeigemodus ABS

00:00:10.00 (verstrichene Zeit seit Beginn der Audiodatei)

Beginn der Audiodatei

# DA-6400/DA-6400dp **Ergänzung zum Benutzerhandbuch**

<span id="page-5-0"></span>**•** *Wenn der Wiedergabebereich eines Listeneintrags mit der Audiodatei übereinstimmt (START POINT wurde nicht geändert), erscheint im normalen Modus und im Modus ABS die gleiche Zeit.*

Beginn des Eintrags

Normaler Zeitanzeigemodus (kein Symbol): 00:00:00.00 (verstrichene Zeit seit Beginn des Wiedergabebereichs)

#### Wiedergabebereich

Zeitanzeigemodus ABS

00:00:00.00 (verstrichene Zeit seit Beginn der Audiodatei)

Beginn der Audiodatei

**•** *Im Takemodus stimmt der Wiedergabebereich eines Listeneintrags immer mit der Audiodatei überein, so dass hier im normalen Modus und im Modus ABS immer die gleiche Zeit erscheint.*

## **Zusätzliche Elemente auf der Seite zum Bearbeiten von Wiedergabelisten (ADJUST)**

Beim Bearbeiten von Wiedergabelisten stehen Ihnen nun folgende zusätzliche Anzeige- und Einstellungselemente zur Verfügung:

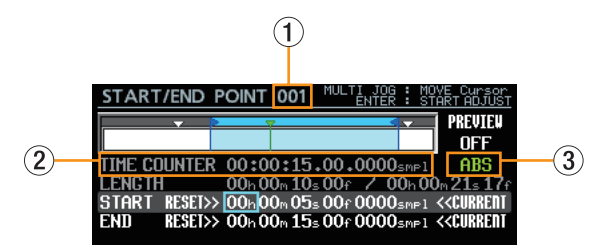

#### 1 **Nummer des Eintrags**

Die laufende Nummer des ausgewählten Wiedergabelisteneintrags.

#### 2 **Zeitanzeige**

Die aktuelle zeitliche Wiedergabeposition (dargestellt durch die grüne Linie und das grüne Pfeilsymbol) entsprechend dem gewählten Zeitanzeigemodus.

#### 3 **Zeitanzeigemodus**

Hiermit können Sie den Zeitanzeigemodus auswählen.

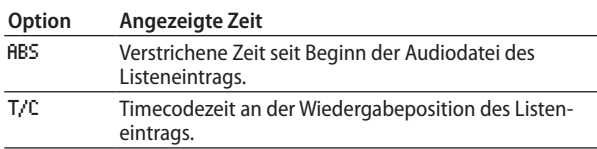

#### 8 **Geänderte Bedienung im Detail**

**1. Bewegen Sie den Rahmencursor mit dem MULTI JOG-Rad zum Zeitanzeigemodus.**

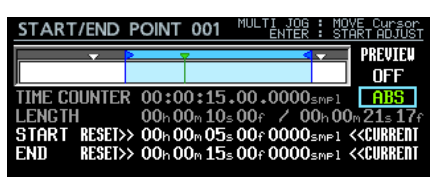

**2. Drücken Sie auf das Rad, um zum Blockcursor zu wechseln.**

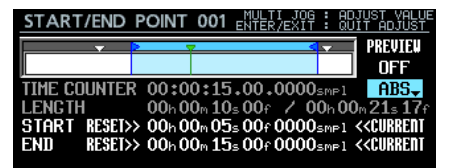

**3. Drehen Sie das Rad, um die markierte Einstellung zu ändern.**

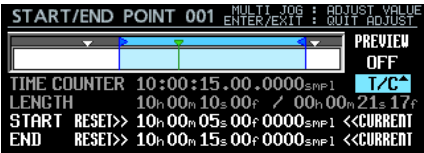

**4. Drücken Sie auf das Rad, um die Auswahl zu bestätigen.**

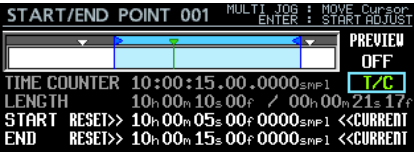

## **Anzeige von Markennamen auf der Seite zum Bearbeiten von Wiedergabelisten**

Auf der Seite zum Bearbeiten von Wiedergabelisten (ADJUST) erscheint nun neben dem Markensymbol auch die Bezeichnung der Marke, die sich an der aktuellen Zeitposition befindet.

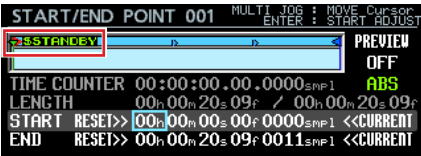

# **Listeneinträge schneller bearbeiten**

Sie können einen auf der Hauptseite oder Wiedergabelistenseite markierten Listeneintrag jetzt noch schneller bearbeiten. Drücken Sie dazu die F5-Taste auf einer angeschlossenen USB-Tastatur oder auf einer entfernten Tastatur über VNC, um direkt zur Bearbeitungsseite zu gelangen.

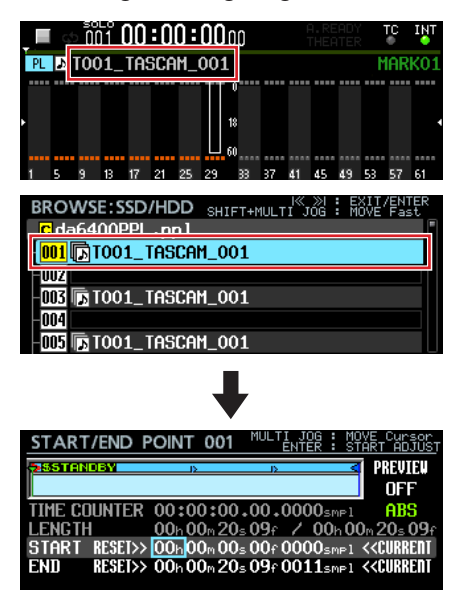

# DA-6400/DA-6400dp **Ergänzung zum Benutzerhandbuch**

# <span id="page-6-0"></span>**Einfachere Bedienung der Seiten INPUT MONITOR und REC FUNCTION für einzelne Spuren**

Die Seiten INPUT MONITOR und REC FUNCTION lassen sich im Individual MODE jetzt einfacher bedienen.

- Nutzen Sie das Rad ohne weitere Bedienelemente, um den Cursor nach unten auf dem Display zu bewegen, wo Sie Einstellungen für einzelne Kanäle vornehmen können. Vorteil: Wenn Sie das Gerät per VNC bedienen, genügt nun eine Maus mit Rad, um Kanaleinstellungen zu ändern.
- Im Individual MODE ist es nun leicht möglich, Kanaleinstellungen für alle Kanäle ein- (ALL ON) oder auszuschalten (ALL OFF).
- i Wenn Sie per BATCH SETUP RANGE auf mehrere verknüpfte Kanäle zugreifen, werden diese eingeschaltet (ON), alle anderen Kanäle werden ausgeschaltet (OFF).

#### 8 **Geänderte Bedienung im Detail**

Die für die Steuerung verfügbaren Elemente werden jetzt oben rechts auf dem Display eingeblendet.

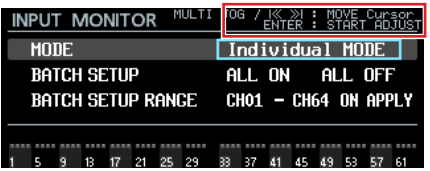

Wenn der Blockcursor sichtbar ist, drücken Sie auf das Rad, um zum Rahmencursor zu wechseln.

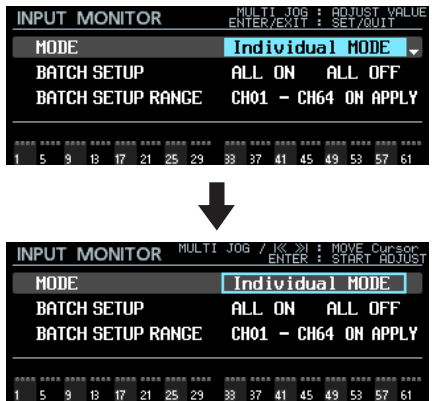

#### **Geänderte Bedienung für einen Bereich von Kanälen (**BATCH SETUP RANGE**)**

- i Wenn der Rahmencursor zu sehen ist
- **−** Drehen Sie das Rad oder nutzen Sie die Sprungtasten links und rechts ( $\blacktriangleleft$ / $\blacktriangleright$ ), um den Rahmencursor zu bewegen.

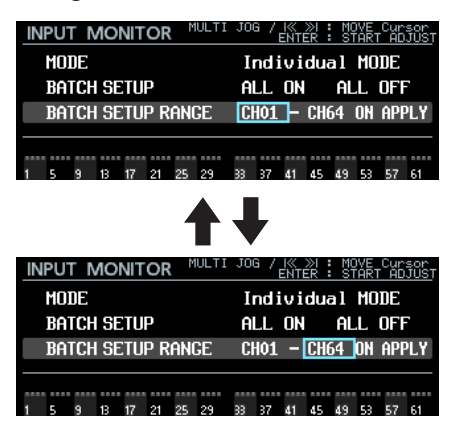

**−** Drücken Sie auf das Rad, um zum Blockcursor zu wechseln. Nun können Sie die Einstellung ändern.

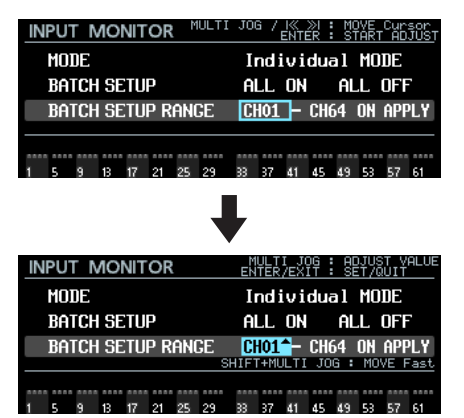

- Wenn der Blockcursor zu sehen ist
	- **−** Drehen Sie das Rad, um die markierte Einstellung zu ändern.
	- **−** Um schnell durch die Kanäle zu blättern, halten Sie die **SHIFT**-Taste gedrückt, während Sie das Rad drehen.

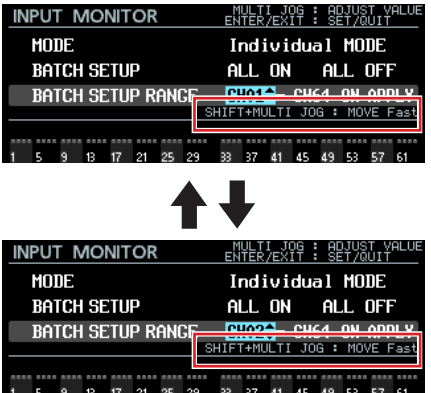

**−** Drücken Sie auf das Rad oder die Taste **EXIT**, um zum Rahmencursor zu wechseln. Nun können Sie den Cursor bewegen.

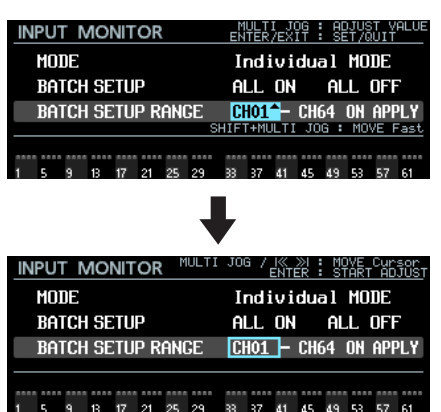

<span id="page-7-0"></span>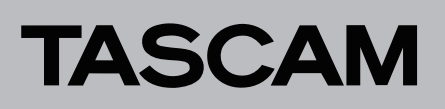

#### **Geänderte Anzeige und Bedienung von** ALL ON**,** ALL OFF **und**  APPLY

Für diese Elemente ist immer der Blockcursor zu sehen.

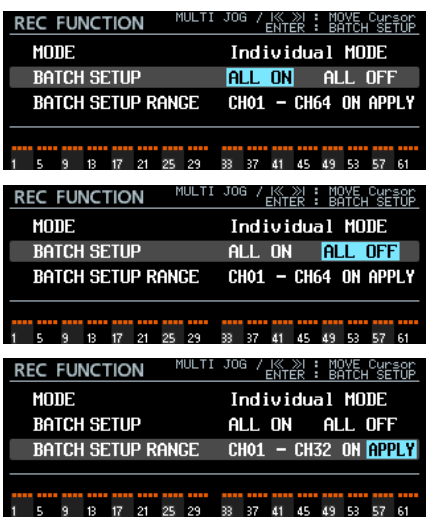

**−** Drehen Sie das Rad oder nutzen Sie die Sprungtasten links und rechts ( $\left|\frac{1}{1}\right|$ , um den Cursor zu bewegen.

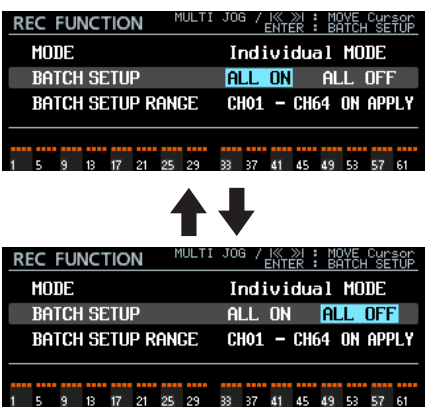

**−** Drücken Sie auf das Rad.

Es erscheint ein entsprechender Bestätigungsdialog. Für ALL ON.

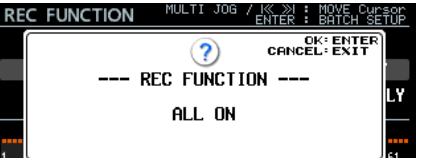

Für ALL OFF.

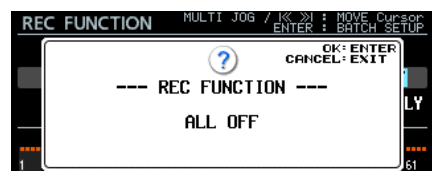

Für APPLY.

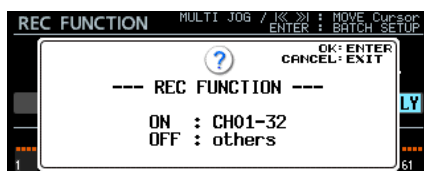

Drücken Sie auf das Rad, um die entsprechende Aktion auf alle beziehungsweise die ausgewählten Kanäle anzuwenden.

#### **Geänderte Anzeige und Bedienung beim Ändern von Einstellungen einzelner Kanäle**

Der Rahmencursor erscheint zusammen mit der Nummer des ausgewählten Kanals. Die Hintergrundfarbe der Kanalnummer hängt von der Einstellung des ausgewählten Kanals ab.

Ausgeschaltet: grau

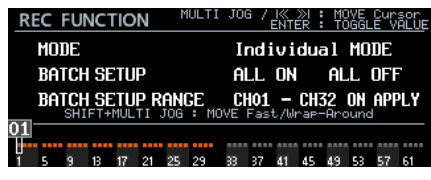

• Eingeschaltet: blau (Eingangsmonitoring aktiv)

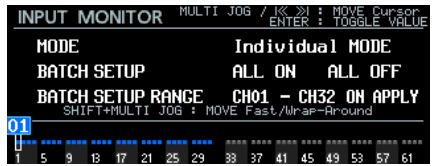

Eingeschaltet: rot (Aufnahmebereitschaft aktiv)

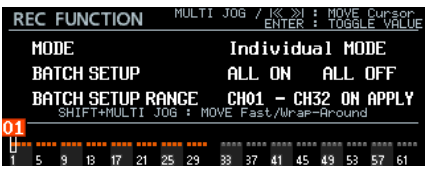

- **−** Drehen Sie das Rad oder nutzen Sie die Sprungtasten links und rechts ( $\left|\frac{1}{1}\right|$ , um den Cursor zu bewegen.
- **−** Um schnell durch die Kanäle zu blättern, halten Sie die **SHIFT**-Taste gedrückt, während Sie das Rad drehen.

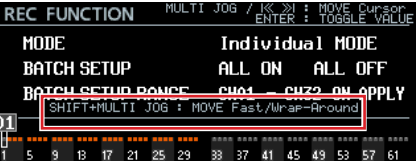

**−** Drücken Sie auf das Rad, um den ausgewählten Kanal (auf den Seiten INPUT MONITOR und REC FUNCTION) ein-/ auszuschalten.

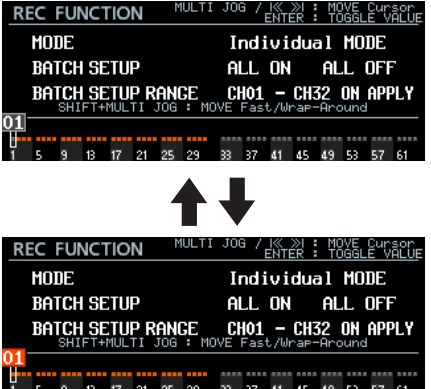

# **Per Tastendruck zum ersten Take springen**

Sie können nun zum ersten Take springen, indem Sie die Stopptaste (8) gedrückt halten und dann zusätzlich die Sprungtaste links ( $\overrightarrow{)}$ drücken.

# <span id="page-8-0"></span>**Neue Funktion mit Firmware-Version 2.20**

Mit der Version 2.20 der Firmware können Sie nun die Theaterwiedergabe auch innerhalb desselben Takes nutzen.

# **Theaterwiedergabe innerhalb desselben Takes**

Sie können in einem einzelnen Take mithilfe von Marken mehrere Start- und Endpunkte der Wiedergabe festlegen. Dadurch lassen sich mehrere Teile desselben Take nacheinander wiedergeben.

#### 8 **Theaterwiedergabe-Bereiche innerhalb desselben Takes**

Als Start- und Endpunkte für die Theaterwiedergabe innerhalb desselben Takes kommen Marken mit den folgenden Bezeichnungen zum Einsatz:

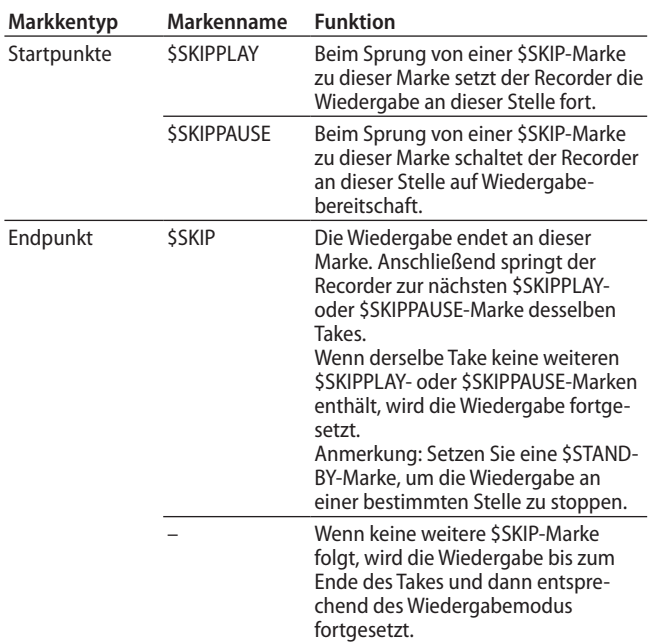

# **Anmerkung**

*Die Marken \$SKIPPLAY und \$SKIPPAUSE müssen jeweils auf eine \$SKIP-Marke folgen. Andernfalls haben sie keine Funktion. Siehe dazu die Beispiele auf der gegenüberliegenden Seite.*

### 8 **Anzeige der Marken für die Theaterwiedergabe innerhalb desselben Takes**

Marken für die Theaterwiedergabe innerhalb desselben Takes werden auf der Display-Hauptseite folgendermaßen dargestellt:

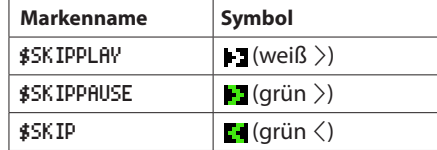

#### 8 **Markennamen eingeben für die Theaterwiedergabe innerhalb desselben Takes**

Die Namen der Marken geben Sie auf die gleiche komfortable Weise ein wie für andere Marken. Nutzen Sie dazu die Eingabeseite für Markennamen, wie in der folgenden Abbildung gezeigt.

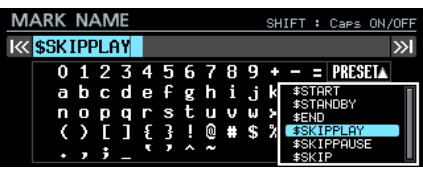

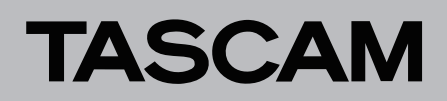

**Anwendungsbeispiel 1**

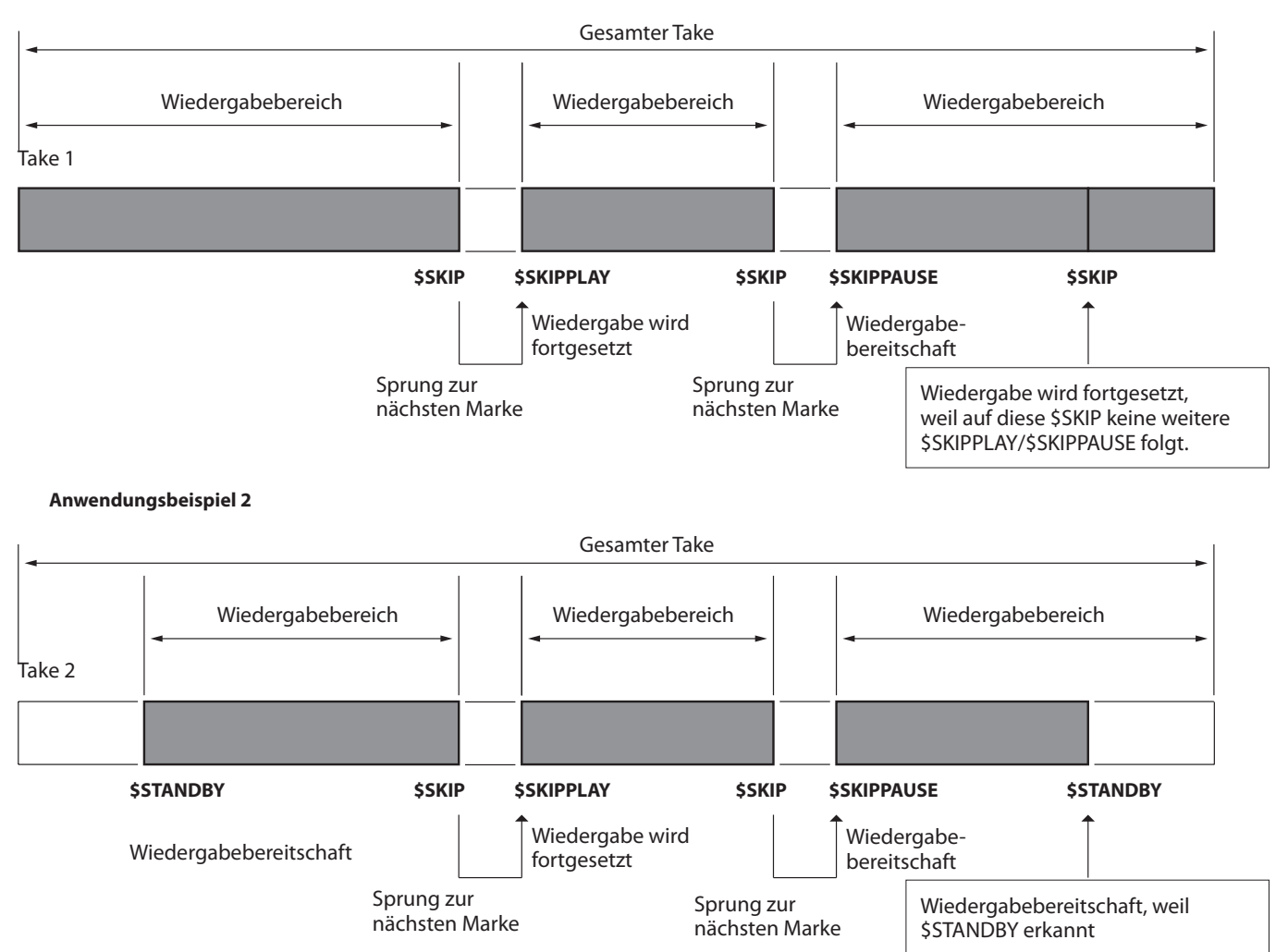

# DA-6400/DA-6400dp **Ergänzung zum Benutzerhandbuch**

# <span id="page-10-0"></span>**Neue Funktion mit Firmware-Version 2.10**

Mit der Version 2.10 der Firmware stehen Ihnen zusätzlich die folgenden Funktionen zur Verfügung.

- Eine Kaskadierungsfunktion erlaubt die gleichzeitige Aufnahme/Wiedergabe auf mehreren gleichen Geräten.
- Die Seite INFORMATION zeigt nun den Status der Kaskade an.

# <span id="page-10-1"></span>**Kaskadierungsfunktion**

Es lassen sich nun mehrere Geräte miteinander kaskadieren. Dies ermöglicht die sample-genaue Synchronisation von Aufnahme und Wiedergabe auf zwei gleichen Geräten, die sich im selben Netzwerk befinden. Eine Kaskade kann bis zu sechs Geräte enthalten. Dabei unterliegt die Zahl gleichzeitig nutzbarer Kanäle bei der Aufnahme oder Wiedergabe folgenden Beschränkungen:

- Abtastrate 44,1 kHz oder 48 kHz: bis zu 64 Kanäle auf zwei Geräten (128 Kanäle insgesamt)
- Abtastrate 88,2 kHz oder 96 kHz: bis zu 32 Kanäle auf zwei Geräten (64 Kanäle insgesamt)

# 8 **Eine Kaskade einrichten**

Über die neue Menüseite CASCADE können Sie Einstellungen für die Kaskade vornehmen und ihren Status überprüfen.

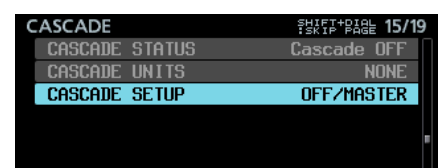

#### CASCADE STATUS

Zeigt den Status der Kaskade an.

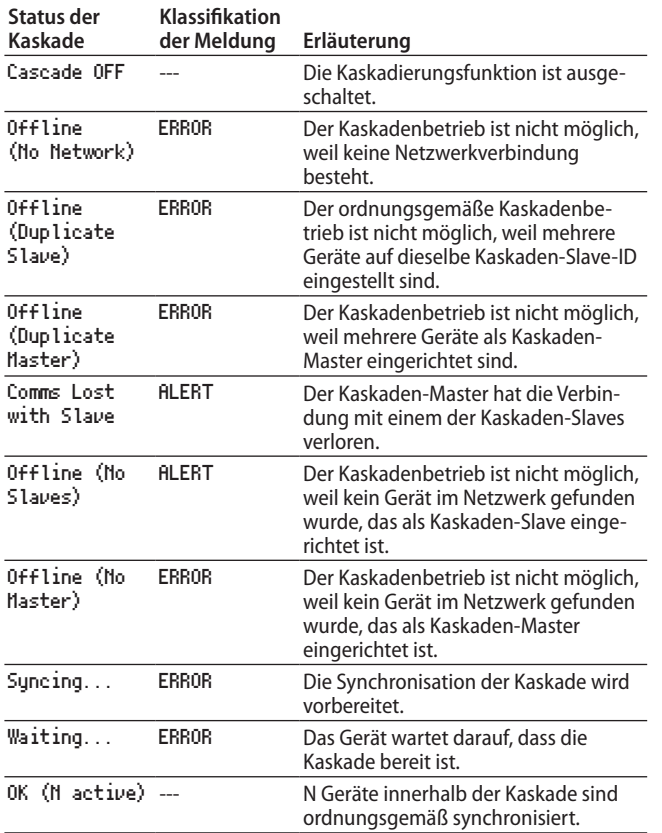

### **Anmerkung**

**•** *Der Status der Kaskade wird auch auf der Seite INFORMATION angezeigt:*

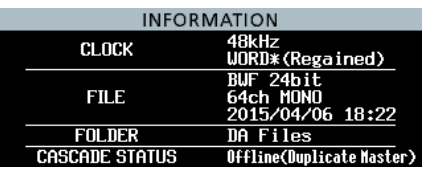

**•** *Wenn der Status ein anderer ist als Cascade OFF oder OK, leuchtet das INFO-Lämpchen rot und es erscheint eine Fehlermeldung (ERROR INFORMATION) oder eine Alarmmeldung (ALERT INFORMATION) wie nachfolgend gezeigt.*

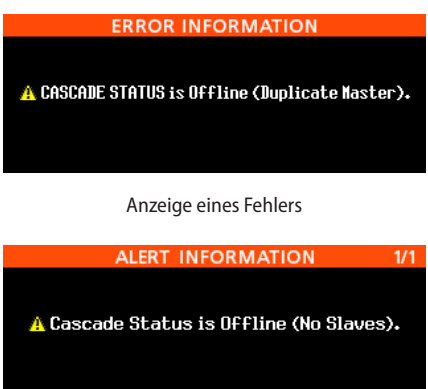

Anzeige eines Alarms

- **•** *Wenn einer der oben aufgeführten Fehler in der Kaskade auftritt, lässt sich die Aufnahme/Wiedergabe nicht starten.*
- **•** *Wenn einer der oben aufgeführten Alarme in der Kaskade auftritt, ist die Aufnahme/Wiedergabe dagegen möglich. Zudem wird im Falle der Fehlermeldung "Offline (No Slaves)" nur der Kaskaden-Master arbeiten.*

#### CASCADE UNITS

Hier erscheinen die IDs der anderen erkannten Geräte in der Kaskade. Überprüfen Sie, ob jedes Gerät in der Kaskade synchronisiert ist, indem Sie sich den CASCADE STATUS des jeweiligen Geräts ansehen.

Beispiel wenn MASTER und SLAVE-1 erkannt werden:

M S1

Beispiel wenn kein Gerät erkannt wird:

NONE

#### CASCADE SETUP

Hiermit können Sie die Kaskade konfigurieren.

**1. Wählen Sie** CASCADE SETUP **und drücken Sie auf das Rad, um eine Seite mit Einstellungen aufzurufen.**

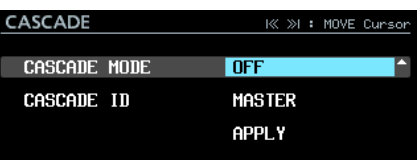

**2. Wenn Sie fertig sind, wählen Sie** APPLY**, und drücken Sie auf das Rad, um die Einstellungen zu übernehmen und zum Menü zurückzukehren.**

Um eine Einstellungsseite ohne Änderungen zu verlassen und zum Menü zurückzukehren, drücken Sie die Taste **EXIT**.

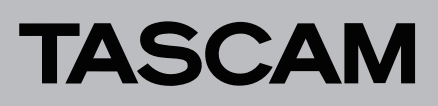

#### CASCADE MODE

Hier schalten Sie die Kaskadierungsfunktion ein oder aus. Auswahlmöglichkeiten:

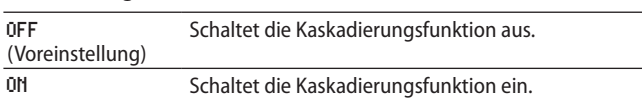

#### CASCADE ID

Wählen Sie hier die ID des Kaskaden-Geräts. Wählen Sie eine ID, die von keinem anderen Gerät verwendet wird.

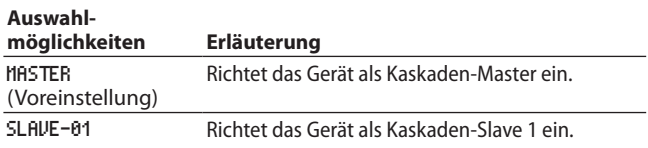

#### 8 **Die Display-Hauptseite im Kaskadenbetrieb**

Wenn die Kaskadierungsfunktion eingeschaltet ist, wird der obere rechte Bereich des Displays wie folgt dargestellt. Der Bereich blinkt, wenn der Status der Kaskade ein anderer als OK ist.

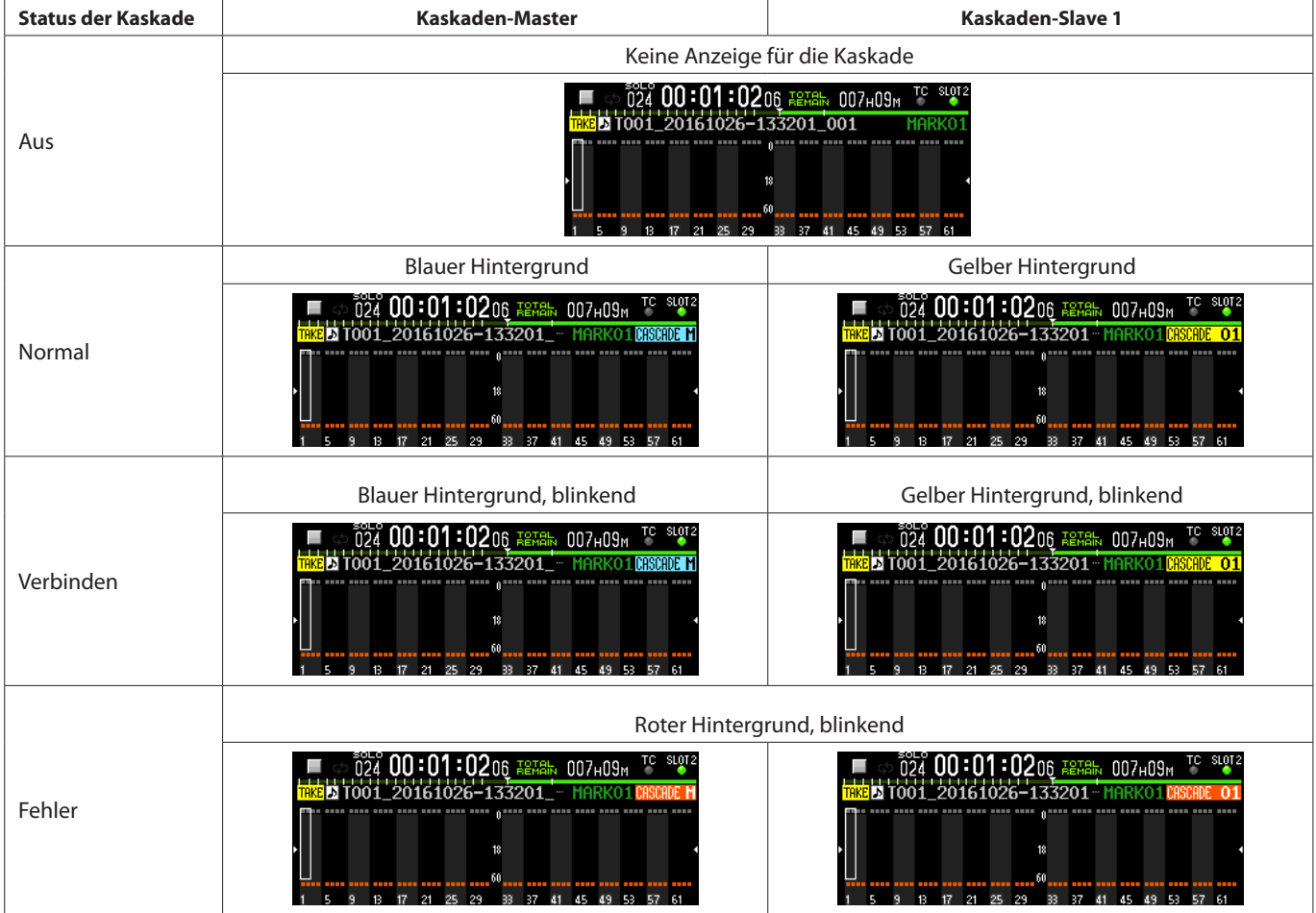

# DA-6400/DA-6400dp **Ergänzung zum Benutzerhandbuch**

### <span id="page-12-0"></span>■ Dateinamen der Aufnahme im Kaskadenbetrieb

Im Kaskadenbetrieb werden die Dateien nach folgendem Schema benannt.

Tnnn\_<Name>\_TTT\_<ID>\_tt.wav

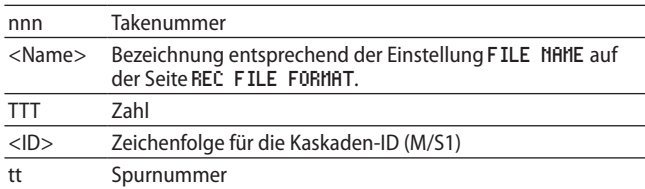

#### Beispiele:

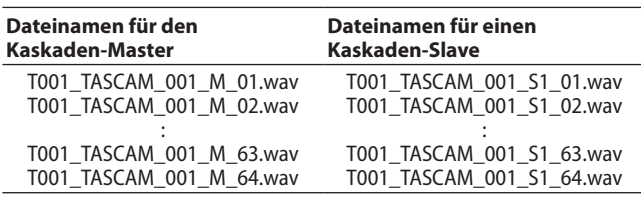

# **Wichtig**

*Wenn zu Beginn der Aufnahme bereits ein Take mit dem vom Kaskaden-Master angegebenen Namen auf dem Kaskaden-Slave vorhanden ist, wird der Kaskaden-ID im Namen des aufgenommenen Takes der Buchstabe A angehängt (z. B. T001\_ TASCAM\_S1A\_001).*

*Beachten Sie Folgendes: Da der Slave die Takes für die Kaskadenwiedergabe nach dem Namen auswählt, wird beim Auswählen dieses Takes auf dem Master nicht der beabsichtigte Take auf dem Slave wiedergegeben.*

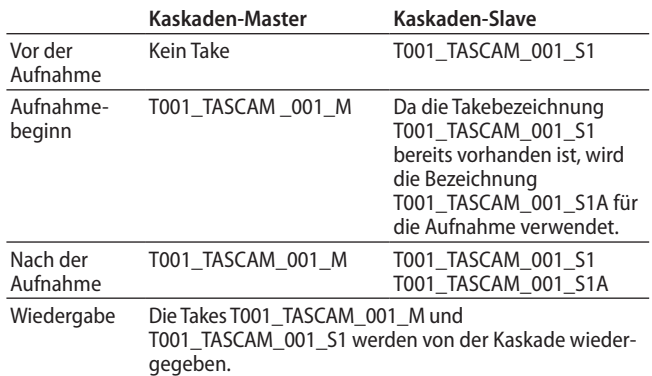

Beispiel, wenn als Bezeichnung für den Dateinamen im Menü (USER WORD, FILE NAME) die Zeichenfolge "TASCAM" gewählt wurde

#### 8 **Aktueller Ordner während des Kaskadenbetriebs**

Die Kaskaden-Slaves nutzen als aktuellen Ordner den Ordner, der denselben Namen hat wie der aktuelle Ordner auf dem Kaskaden-Master. Wenn ein Ordner mit diesem Namen auf dem Slave nicht vorhanden ist, wird er automatisch erstellt.

Sobald Sie auf dem Master einen neuen Ordner erstellen, wird auch auf jedem Slave ein gleichnamiger Ordner erstellt.

Sobald Sie auf dem Master einen Ordner öffnen, öffnen auch die Slaves den gleichnamigen Ordner.

#### 8 **Einschränkungen**

- i Um alle Geräte der Kaskade gemeinsam zu bedienen, nutzen Sie die Transportfunktionen des Kaskaden-Masters (Zugriff auf die Transportfunktionen über die Tasten auf der Gerätevorderseite, RS-422, Netzwerk (einschließlich Tascam DA-6400 Control), Parallelschnittstelle oder eine USB-Tastatur). Wenn Sie die Transportfunktionen eines Kaskaden-Slaves nutzen, bedienen Sie das Gerät damit unabhängig von der Kaskade.
- Wenn Sie die folgenden Einstellungen auf dem Kaskaden-Master vornehmen, übernehmen die Kaskaden-Slaves dieselben Einstellungen. Während des Kaskadenbetriebs lassen sich diese Einstellungen auf einem Kaskaden-Slave nicht ändern.
	- **−** REC FUNCTION, ALL ON und ALL OFF auf der Menüseite REC FILE FORMAT (Kanaleinstellungen sind für jedes Gerät individuell möglich, wenn Individual gewählt ist)
	- **−** BIT LENGTH (Bitlänge) auf der Menüseite REC FILE FORMAT
	- **−** REC Fs (Aufnahme-Abtastrate) auf der Menüseite REC FILE FORMAT
	- **−** AUTO FILE INCREMENT, PAUSE MODE auf der Menüseite REC OPTIONS
	- **−** PLAY MODE, REPEAT MODE, THEATER PLAY, AUTO READY auf der Menüseite PLAY SETUP
- Der Name der auf dem Kaskaden-Slave erzeugten Aufnahmedatei wird nicht von der Einstellung FILE NAME auf dem Kaskaden-Slave bestimmt. Stattdessen verwendet der Kaskaden- Slave denselben Dateinamen wie der Kaskaden-**Master**
- i Der in die Aufnahmedatei des Kaskaden- Slaves geschriebene Zeitstempel wird nicht von den Timecode-Einstellungen auf dem Kaskaden- Slave bestimmt, sondern immer direkt vom Kaskaden- Master übernommen.
- Der Kaskaden-Slave gibt immer den Take wieder, der mit dem Take auf dem Kaskaden-Master übereinstimmt. Dies geschieht unabhängig davon, welche Einstellung im Menü PLAY SETUP des Kaskaden-Slaves gewählt ist.
- i Ordner auf Kaskaden-Slaves können nicht gelöscht oder umbenannt werden. Deaktivieren Sie die Kaskade, bevor Sie versuchen einen Ordner zu löschen oder umzubenennen.
- Dieses Gerät ist nicht in der Lage, die Monitorsignale der kaskadierten Geräte gemischt auszugeben. Die auf jedem Gerät ausgewählten Kanäle werden an der jeweiligen Kopfhörerbuchse ausgegeben.
- Im Wiedergabelistenmodus lässt sich die Kaskadierungsfunktion nicht einschalten.
- Wenn die Kaskadierungsfunktion eingeschaltet ist (CASCADE MODE > ON) und Sie laden eine Wiedergabeliste und aktivieren den Wiedergabelistenmodus, schaltet sich die Kaskadierungsfunktion automatisch Aus (OFF).
- i Bei eingeschalteter Kaskadierungsfunktion lässt sich die Chase-Funktion nicht aktivieren. Einzelheiten zur Timecodesynchronisierten Wiedergabe mehrerer Geräte finden Sie unter "Timecode-synchronisierte Wiedergabe aller Takes im [aktuellen Ordner" auf Seite 27](#page-26-1).

# **Status der Kaskade auf der Seite INFORMATION**

Die Seite INFORMATION zeigt nun den Status der Kaskade an.

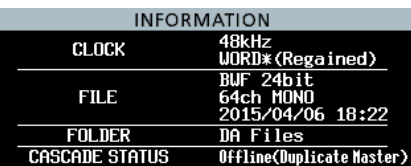

# DA-6400/DA-6400dp **Ergänzung zum Benutzerhandbuch**

### ■ Den Kaskadenbetrieb aktivieren

Um zwei DA-6400 zu kaskadieren, führen Sie die folgenden Schritte aus. Dabei müssen Sie auch Wordclock-Verbindungen herstellen, damit die Geräte ihren Audiotakt miteinander synchronisieren.

- **1. Schalten Sie die Kaskadierungsfunktion bei beiden Geräten ein (**CASCADE MODE **>** ON**).**
- **2. Wählen Sie auf dem Master-Gerät (dem steuernden Gerät) unter** CASCADE ID **die Einstellung** MASTER **und auf dem Slave-Gerät (dem gesteuerten Gerät) die Slave-ID** SLAVE-01**.**
- **3. Verbinden Sie beide Geräte mit demselben Netzwerk.**
- **4. Wählen Sie in folgenden Situationen auf der Menüseite** NETWORK **unter** IP SETUP MODE **die Einstellung** AUTO**:** 
	- **−** Wenn es im Netzwerk einen DHCP-Server gibt oder
	- **−** wenn alle DA-6400 nur über einen Hub miteinander vernetzt sind und es keinen DHCP-Server gibt.
- **5. Wählen Sie in der folgenden Situation auf der Menüseite** NETWORK **unter** IP SETUP MODE **die Einstellung** STATIC**:** Wenn es im Netzwerk neben DA-6400 auch Computer oder andere Geräte und keinen DHCP-Server gibt. **Stellen Sie in diesem Fall außerdem für jeden Recorder unter** IP ADDR **eine einmalige IP-Adresse ein.**

Beispiel für Einstellungen, wenn es keinen DHCP-Server im Netzwerk gibt:

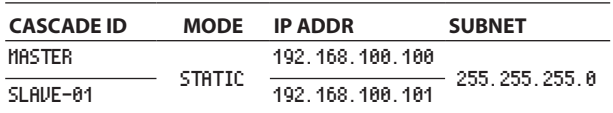

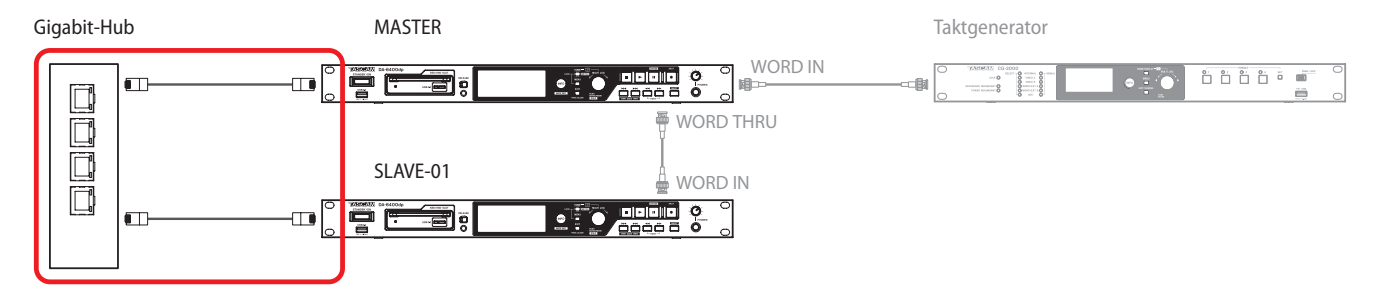

Anschlussbeispiel: Für die Synchronisation der Kaskade erforderliche Verbindungen

Sobald Sie die Einstellungen und Kabelverbindungen fertiggestellt haben, beginnen die Geräte die Kaskadenverbindung aufzubauen. Sobald alle Verbindungen hergestellt sind, wird auf der Menüseite CASCADE unter CASCADE STATUS der Hinweis OK zusammen mit der Anzahl der kaskadierten Geräte angezeigt.

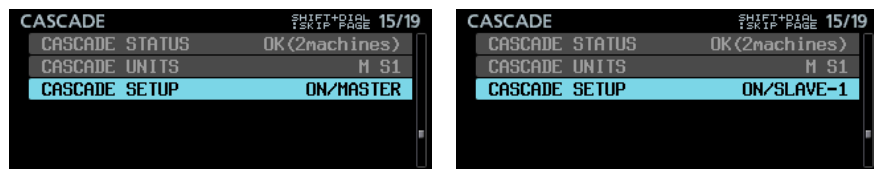

Zudem erscheint die Anzeige für die Kaskade auf der Hauptseite.

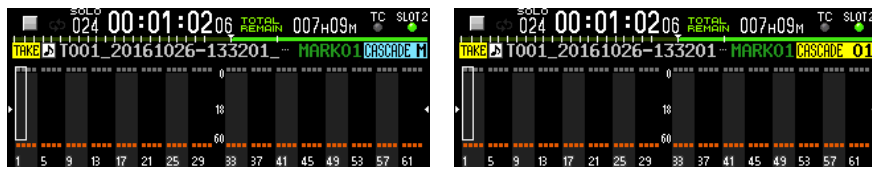

Sofern kein Fehler oder ein anderes Problem auftritt, leuchtet das **INFO**-Lämpchen blau. Der Audiotakt der Geräte kann nicht über die Netzwerkverbindungen synchronisiert werden. Stellen Sie zu

diesem Zweck separate Verbindungen her (siehe Abbildung auf der nächsten Seite).

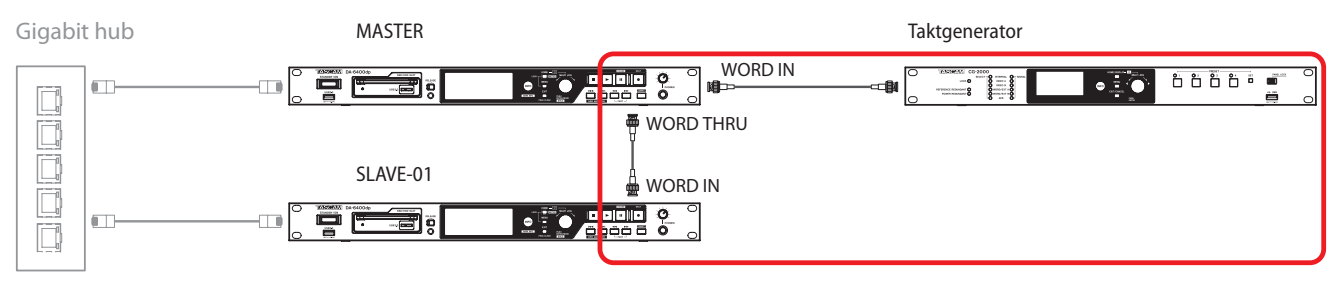

Anschlussbeispiel: Verwendung eines externen Taktgenerators für die Taktsynchronisierung

# DA-6400/DA-6400dp **Ergänzung zum Benutzerhandbuch**

Wenn Sie Aufnahmen mit Timecode erstellen wollen, genügt es, den Kaskaden-Master mit einem Timecodesignal zu versorgen. Der Kaskaden-Slave erhält denselben Timecode.

### **Wichtig**

*Wenn die Kaskade während der Aufnahme oder Wiedergabe infolge eines Netzwerkfehlers unterbrochen wird, kann sie erst nach dem Stoppen der Aufnahme oder Wiedergabe wiederhergestellt werden. Deshalb wird das Slave-Gerät nach einer solchen Unterbrechung nicht gestoppt, wenn Sie die Aufnahme/ Wiedergabe auf dem Master-Gerät stoppen. Stoppen Sie in einem solchen Fall jedes Gerät von Hand. Sobald sie gestoppt sind, beginnen die Geräte wieder die Kaskadenverbindung aufzubauen.*

#### 8 **Aufnahme mit der Kaskade**

Nachdem Sie die für den Kaskadenbetrieb erforderlichen Einstellungen vorgenommen und Verbindungen hergestellt haben, sorgt das Starten/Stoppen/Pausieren der Aufnahme auf dem Kaskaden-Master dafür, dass auch der Kaskaden-Slave die Aufnahme startet/stoppt/pausiert.

### 8 **Wiedergabe mit der Kaskade**

Nachdem Sie die für den Kaskadenbetrieb erforderlichen Einstellungen vorgenommen und Verbindungen hergestellt haben, sorgt das Starten/Stoppen/Pausieren der Wiedergabe auf dem Kaskaden-Master dafür, dass auch der Kaskaden-Slave die Wiedergabe startet/stoppt/pausiert.

Bei der Vorwärts-/Rückwärtssuche auf dem Kaskaden-Master synchronisiert sich der Slave erst nach dem Stoppen des Masters (Synchronisation mit dem Haltepunkt).

Wenn während der Wiedergabe Takes übersprungen werden, synchronisiert sich der Slave mit dem Master, sobald dieser den Sprung beendet hat. Anschließend setzt auch der Slave die Wiedergabe fort.

Wenn Takes bei gestopptem Transport übersprungen werden, stoppt der Slave sofort beim selben Take wie der Master.

#### **Für die Wiedergabe mit der Kaskade geeignete Takes**

Der Kaskaden-Master kann jeden Take im aktuellen Ordner wiedergeben, sofern dessen Abtastrate mit der eingestellten Aufnahme-Abtastrate (REC Fs) übereinstimmt.

Der Kaskaden-Slave gibt den Take wieder, der entsprechend einer der folgenden Regeln mit dem Take auf dem Master übereinstimmt:

- a) Der Takename stimmt mit dem Takenamen auf dem Master überein und die Kaskaden-ID im Takenamen stimmt mit der des Slaves überein.
- b) Der Takename stimmt exakt mit dem Takenamen auf dem Master überein.

Wenn der aktuelle Ordner des Slaves Takes enthält, die beiden Regeln entsprechen, wird Regel a) bevorzugt.

Wenn der aktuelle Ordner des Slaves keinen Take nach Regel a) enthält, wird der Take wiedergegeben, der Regel b) entspricht.

Bei der Wiedergabe mit der Kaskade ist es folglich ratsam, Takes auf denselben Geräten wiederzugeben, auf denen sie mit der Kaskade aufgenommen wurden.

Wenn Sie einen Take mit der Kaskade wiedergeben wollen, der eine andere ID in seinem Takenamen enthält, führen Sie einen der folgenden Schritte aus:

- Ändern Sie die CASCADE ID auf dem Gerät, so dass sie mit der des Takes übereinstimmt.
- Ändern Sie die ID im Takenamen, so dass sie mit der Einstellung unter CASCADE ID übereinstimmt.
- Ändern Sie den Takenamen auf dem Slave, so dass er mit dem auf dem Master übereinstimmt.

#### Beispiel:

CASCADE ID: SLAVE-1

Takename: T001\_TASCAM\_001\_M

In dieser Situation ist die Wiedergabe des Takes mit der Kaskade nicht möglich. Führen Sie einen der folgenden Schritte aus, um die Kaskadenwiedergabe des Takes zu ermöglichen:

- 1) Stellen Sie die CASCADE ID des Geräts auf MASTER, damit sie mit dem Take übereinstimmt.
- 2) Ändern Sie den Takenamen in T001\_TASCAM\_001\_S1, damit er mit der Einstellung unter CASCADE ID übereinstimmt.

# DA-6400/DA-6400dp **Ergänzung zum Benutzerhandbuch**

# <span id="page-15-0"></span>**Neue Funktionen mit Firmware-Version 2.00**

Mit der Version 2.00 der Firmware stehen Ihnen zusätzlich die folgenden Funktionen zur Verfügung.

- i Wiedergabelisten werden unterstützt. Damit können Sie beispielsweise Takes in beliebiger Reihenfolge anordnen und Wiedergabebereiche festlegen.
- Die Funktion "Theaterwiedergabe" wurde hinzugefügt. Damit können Sie jedem Take Marken für den Beginn und das Ende der Wiedergabe hinzufügen und die so in mehreren Takes markierten Bereiche nacheinander wiedergeben.
- Eine automatische Pausenschaltung (Auto-Ready) wurde hinzugefügt. Wenn diese aktiviert ist und die Wiedergabe eines Takes endet, springt der Recorder zum Beginn des nächsten Takes und schaltet dort auf Wiedergabebereitschaft.
- Die Timecode-synchronisierte Wiedergabe aller Takes im aktuellen Ordner wird nun unterstützt.
- i WAV-Dateien im 32-Bit-PCM- und 32-Bit-Fließkomma-Format können nun wiedergegeben werden.
- Sortierfunktionen erlauben es, die Take-Liste nach Timecode und Namen geordnet anzuzeigen.
- i Wenn Sie auf der Hauptseite des Displays die Tasten **SHIFT** + **MENU** drücken, erscheint nun ein Menü mit Aktionen für die aktuelle Take- oder Wiedergabeliste.
- Die neue Funktion My MENU ermöglicht es, nur ausgewählte Menüseiten anzuzeigen.
- i mDNS wird nun unterstützt. Dadurch können Netzwerkverbindungen mit dem DA-6400 auf einfache Weise von Anwendungen unter macOS und Telnet, VNC und FTP hergestellt werden, sofern diese mDNS unterstützen.
- Die VNC-Serverfunktion unterstützt nun zwei Arten von komprimierten Übertragungsformaten.
- Auf der Menüseite REC FILE FORMAT gibt es nun für das Dateinamenformat (FILE NAME) zusätzlich die Option None (keines).
- Die Menüseite SNTP zeigt nun das aktuelle Datum und die aktuelle Uhrzeit an.
- Die Seite INFORMATION zeigt nun den Namen des aktuellen Ordners an.
- Es wird nun automatisch eine Marke gesetzt, wenn während der Aufnahme ein Pufferüberlauf auftritt.
- i Geänderte Anzeige bei Verlust der Synchronisation mit der Masterclock
- i Dem BEXT-Datenblock einer BWF-Datei werden nun Spurnamen und andere Metadaten hinzugefügt.
- i BWF-Dateien wird nun ein iXML-Datenblock mit Spurnamen und anderen Metadaten hinzugefügt.

# <span id="page-15-1"></span>**Wiedergabelisten**

Die neue Unterstützung von Wiedergabelisten ermöglicht es, eine Liste mit Takes in beliebiger Reihenfolge zu erstellen, die Wiedergabereihenfolge zu ändern und Wiedergabebereiche für Audiodateien festzulegen, ohne die Audiodaten zu verändern.

Das Lesen und Schreiben von JPPA-Sofortstart-Wiedergabelisten wird ebenfalls unterstützt.

## 8 **Betriebsarten**

Der DA-6400 bietet zwei Betriebsarten für die Wiedergabe:

**Takelistenmodus** 

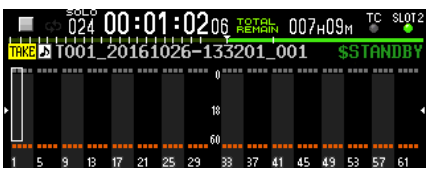

Auf der Hauptseite erscheint das Symbol **THKE** links des Takenamens.

Im Takelistenmodus erfolgt die Wiedergabe in der Reihenfolge, wie die Dateien im aktuellen Ordner auf der BROWSE-Seite angezeigt werden. (Dies ist dasselbe Verhalten wie vor Firmwareversion 2.00.)

Wiedergabelistenmodus

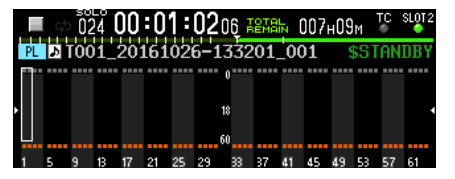

Auf der Hauptseite erscheint das Symbol PL links des Takenamens.

Der Wiedergabelistenmodus ermöglicht Ihnen selbst zu bestimmen, in welcher Reihenfolge die Takes wiedergegeben werden. Ändern Sie beispielsweise die Wiedergabereihenfolge und legen Sie Wiedergabebereiche für Audiodateien fest, ohne die Audiodaten zu verändern.

### 8 **Einschränkungen im Wiedergabelistenmodus**

Im Wiedergabelistenmodus gelten die folgenden Einschränkungen:

- Takenamen können nicht geändert werden.
- Die Timecode-Startzeit eines Takes kann nicht geändert werden.
- Die Chase-Funktion kann nicht eingeschaltet werden.
- Wenn die Chase-Funktion eingeschaltet ist (CHASE MODE > ON) und Sie laden eine Wiedergabeliste und aktivieren den Wiedergabelistenmodus, schaltet sich die Chase-Funktion automatisch Aus (OFF).
- Die Kaskadierungsfunktion kann nicht eingeschaltet werden (verfügbar ab Firmware-Version 2.10, siehe ["Kaskadierungs](#page-10-1)[funktion" auf Seite 11](#page-10-1)).
- Wenn die Kaskadierungsfunktion eingeschaltet ist (CASCADE MODE > ON) und Sie laden eine Wiedergabeliste und aktivieren den Wiedergabelistenmodus, schaltet sich die Kaskadierungsfunktion automatisch Aus (OFF).

# DA-6400/DA-6400dp **Ergänzung zum Benutzerhandbuch**

### 8 **Zwischen Take- und Wiedergabelistenmodus wechseln**

Um zwischen Take- und Wiedergabelistenmodus zu wechseln, laden Sie mithilfe der BROWSE-Seite eine entsprechende Datei. Dabei kann es sich entweder um eine Takelistendatei (da6400\_ takes.bin) oder um eine Wiedergabelistendatei (JPPA-PPL-Datei mit der Dateinamenerweiterung ppl) handeln:

#### **1. Wechseln Sie mithilfe der** BROWSE**-Seite in den aktuellen Ordner.**

Wie in der Abbildung unten rot gekennzeichnet, gibt es am oberen Ende der Liste zwei Einträge in grau (<TakeList> und <Playlist>). Ein gelbes C-Symbol (C) neben dem Namen kennzeichnet die aktuelle Darstellungsart (in diesem Beispiel ist <TakeList> markiert, es werden also die Takenamen in Originalreihenfolge angezeigt).

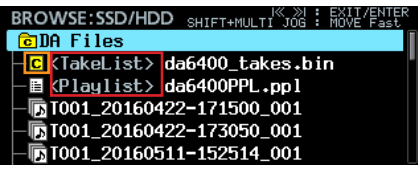

#### **Anmerkung**

*Wenn der aktuelle Ordner keine Wiedergabelistendatei enthält, erzeugt das Gerät automatisch eine leere Wiedergabelistendatei mit der Bezeichnung "da6400PPL.ppl".*

**2. Wählen Sie mit dem Rad eine Wiedergabelistendatei aus.**

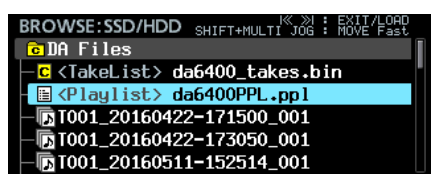

**3. Drücken Sie auf das Rad, um das Einblendmenü aufzurufen.**

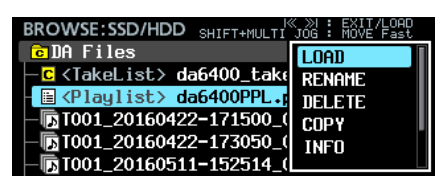

**4. Wählen Sie** LOAD**.** 

Ein Bestätigungsdialog erscheint.

**5. Drücken Sie auf das Rad.** 

Sobald die Wiedergabeliste geladen wurde, befindet sich das Gerät im Wiedergabelistenmodus.

Auf dem Display wird nun die Eintragsseite der Wiedergabeliste angezeigt.

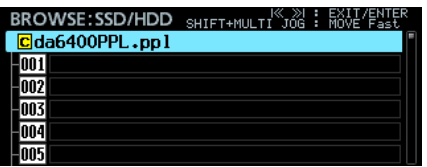

Das gelbe C-Symbol (C) erscheint nun neben der geladenen Wiedergabeliste (im Beispiel unten orange markiert).

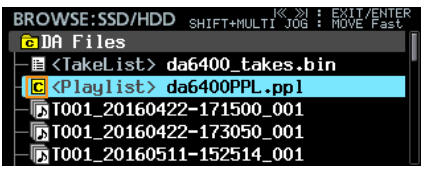

8 **Eine neue Wiedergabeliste erstellen**

Neben der automatisch erzeugten Wiedergabeliste "da6400PPL.ppl" können Sie im aktuellen Ordner auch jederzeit selbst Wiedergabelisten im JPPA-PPL-Format erstellen.

**1. Wechseln Sie auf der** BROWSE**-Seite in den aktuellen Ordner, und markieren Sie den aktuellen Ordner oder die Wiedergabelistendatei in der obersten Zeile.**

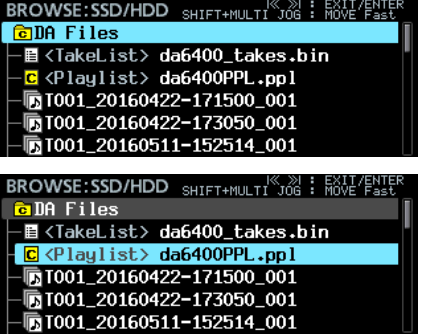

**2. Drücken Sie auf das Rad, und wählen Sie den Befehl**  CREATE PLAYLIST **aus dem Einblendmenü.**

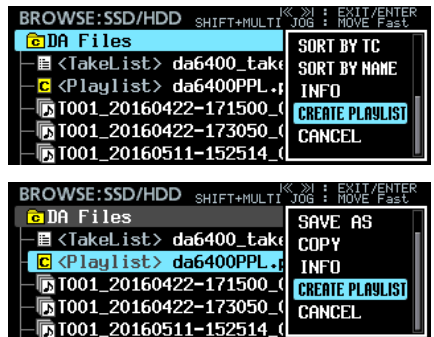

**3. Drücken Sie auf das Rad.** 

Auf der nun erscheinenden Seite können Sie einen Dateinamen für die neue Wiedergabeliste eingegeben.

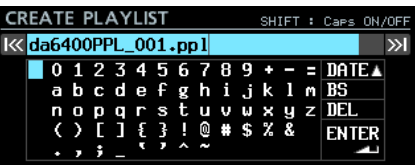

**4. Geben Sie den gewünschten Namen ein.** 

Näheres zur Texteingabe finden Sie im Kapitel "4 – Aufnehmen", Abschnitt "Text eingeben" des Benutzerhandbuchs.

**5. Wenn Sie fertig sind, wählen Sie** ENTER **und drücken auf das Rad.** 

Ein Bestätigungsdialog erscheint.

**6. Drücken Sie auf das Rad.** Die Wiedergabeliste wird erstellt.

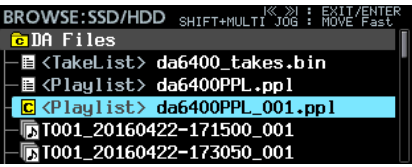

Die gerade erstellte Wiedergabeliste wird nun zur aktuellen Wiedergabeliste.

Wenn Sie die Wiedergabeliste im Takelistenmodus erstellt haben, wechselt das Gerät in den Wiedergabelistenmodus.

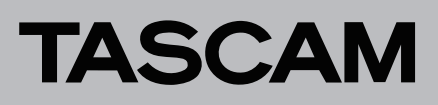

#### 8 **Wiedergabelistendateien löschen, kopieren und umbenennen**

Um Wiedergabelistendateien zu löschen, zu kopieren und umzubenennen, gehen Sie auf die gleiche Weise vor wie in den folgenden Abschnitten im Kapitel "5 – Mit Dateien und Ordnern arbeiten" des Benutzerhandbuchs beschrieben:

- "Ordner-, Take- und Dateinamen bearbeiten",
- "Ordner, Takes und Dateien löschen" und
- i "Ordner, Takes und Dateien kopieren".

### **Anmerkung**

*Die aktuell geladene Wiedergabeliste können Sie kopieren, aber nicht löschen oder umbenennen.*

#### ■ Wiedergabelistendateien unter einem anderen **Namen speichern**

Sie können im Menü SAVE AS wählen, um die aktuelle Wiedergabelistendatei unter einem anderen Namen zu speichern (die ursprüngliche Datei bleibt dabei erhalten).

- **1. Rufen Sie das Menü auf eine der folgenden Weisen auf:**
	- **1.1** Wechseln Sie auf der BROWSE-Seite in den aktuellen Ordner, und markieren Sie die geladene (aktuelle) Wiedergabelistendatei. Drücken Sie auf das Rad, um das Einblendmenü aufzurufen.

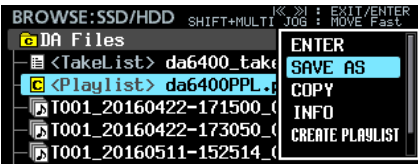

**1.2** Wählen Sie innerhalb der Eintragsseite die oberste Zeile mit dem Namen der Liste aus, und drücken Sie dann auf das Rad, um das Einblendmenü aufzurufen.

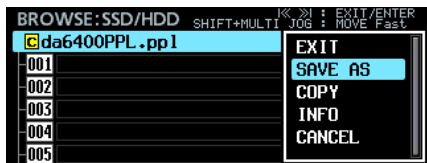

**1.3** Halten Sie auf der Hauptseite des Displays die Taste **SHIFT** gedrückt und drücken Sie dann auf **MENU**, um das Einblendmenü aufzurufen.

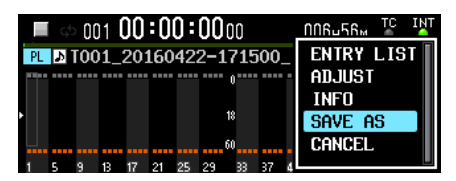

**2. Wählen Sie** SAVE AS **und drücken Sie auf das Rad.**  Es erscheint eine Seite für die Eingabe des Dateinamens.

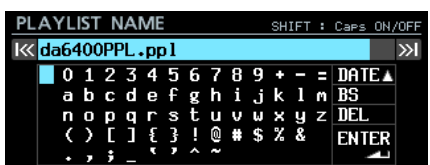

**3. Geben Sie den gewünschten Namen ein.** Näheres zur Texteingabe finden Sie im Kapitel "4 – Aufnehmen", Abschnitt "Text eingeben" des Benutzerhandbuchs.

**4. Wenn Sie fertig sind, wählen Sie** ENTER **und drücken auf das Rad, um die Datei zu speichern.**

Während des Speicherns erscheint eine Fortschrittsanzeige.

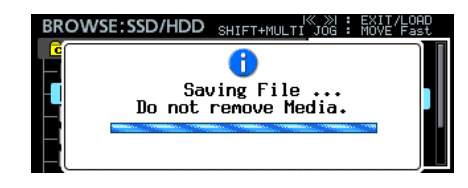

Die Anzeige verschwindet, sobald der Vorgang abgeschlossen ist.

#### 8 **Wiedergabelisten bearbeiten**

Die Elemente der Wiedergabeliste bezeichnen wir als Einträge.

- i Maximal 999 Einträge können in einer Wiedergabeliste enthalten sein.
- Die Wiedergabeliste kann nur auf Takes verweisen, die sich in demselben Ordner befinden.
- i Wenn Sie einer Wiedergabeliste Takes aus anderen Ordnern hinzufügen, werden diese in den Ordner kopiert, der die Wiedergabeliste enthält.
- Die Einträge der Wiedergabelisten bearbeiten Sie direkt auf der BROWSE-Seite.

### **Anmerkung**

*Änderungen werden in der Wiedergabelistendatei automatisch gespeichert.*

#### **Einschränkungen beim Bearbeiten der aktuell verwendeten Wiedergabeliste**

- Sie können Takes, die sich im aktuellen Ordner befinden, der Wiedergabeliste hinzufügen oder aus dieser entfernen. Der aktuell wiedergegebene Eintrag lässt sich jedoch nicht ändern.
- Takes aus anderen Ordnern können der Wiedergabeliste nicht hinzugefügt werden.
- Es können keine Einträge eingefügt (INSERT), kopiert (COPY), verschoben (MOVE) oder gelöscht (DELETE) werden.

## **Anmerkung**

*Wenn Sie den Inhalt einer Wiedergabeliste bearbeiten, wird die Wiedergabelistendatei automatisch zu folgenden Zeiten für Sie gespeichert:*

- **•** *Wenn Sie von der Eintragsseite der Wiedergabeliste auf eine andere Seite wechseln.*
- **•** Wenn Sie von der ADJUST-Seite der Wiedergabeliste auf eine andere Seite wechseln.
- **•** Wenn Sie die Meldung vor dem Herunterfahren bestätigen, die erscheint, wenn Sie die Taste **STANDBY/ON** halten und auf das Rad drücken.

## **Wichtig**

*Wenn während dem Bearbeiten der Wiedergabeliste die SSD ausgeworfen oder die Stromversorgung unterbrochen wird, ohne dass Sie zuvor eine der oben genannten Aktionen ausgeführt haben, gehen Änderungen an der Wiedergabeliste verloren.*

#### **Die Eintragsseite der Wiedergabeliste**

Um die hier gezeigte Seite aufzurufen, wählen Sie eine Wiedergabeliste auf der BROWSE-Seite aus. Alternativ können Sie auf der Hauptseite des Displays die Tasten **SHIFT** + **MENU** drücken und den Befehl ENTRY LIST aus dem Einblendmenü auswählen.

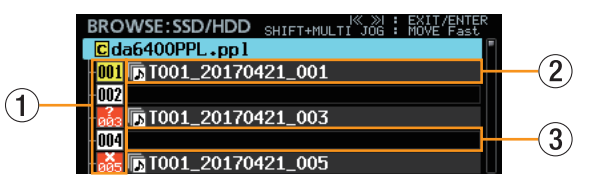

#### 1 **Nummer des Eintrags in der Wiedergabeliste** Diese Symbole zeigen die laufende Nummer des jeweiligen Eintrags an. Der Status eines Eintrags wird entsprechend der untenstehenden Tabelle dargestellt:

- 2 **Eintrag mit zugewiesenem Take** Dieser Eintrag ist einem Take zugewiesen.
- 3 **Eintrag ohne zugewiesenen Take**

Dieser Eintrag ist keinem Take zugewiesen.

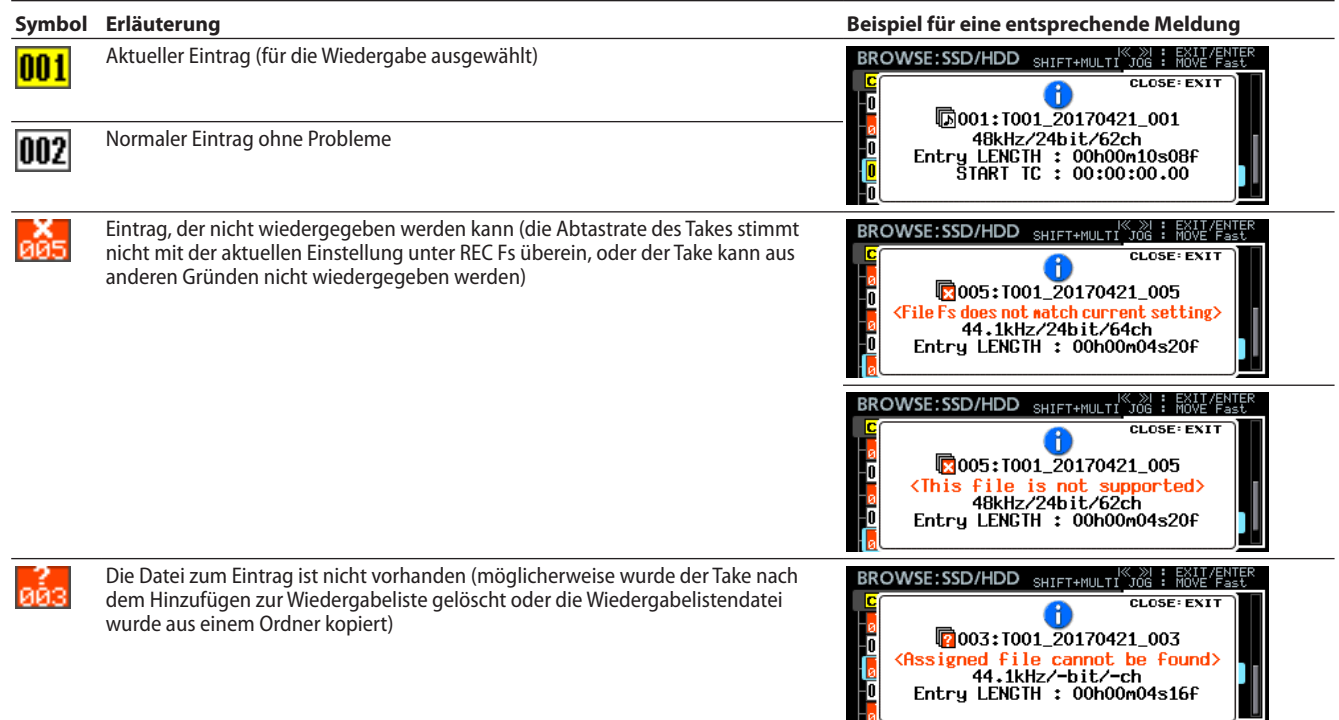

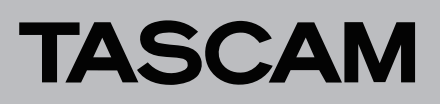

- 8 **Takes den Einträgen einer Wiedergabeliste zuweisen (ASSIGN)**
- **1. Laden Sie die Wiedergabeliste, der Sie Takes zuweisen wollen.**

Die Eintragsseite der Wiedergabeliste erscheint.

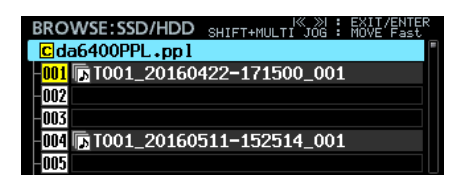

**2. Wählen Sie durch Drehen des Rads einen Eintrag aus, und drücken Sie dann auf das Rad, um das Einblendmenü aufzurufen.**

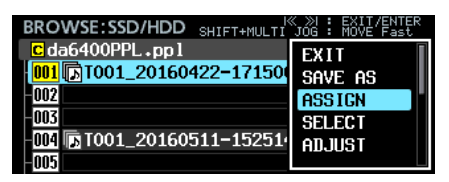

- **3. Wählen Sie** ASSIGN**.** 
	- Eine Auswahlseite mit den verfügbaren Takes erscheint.

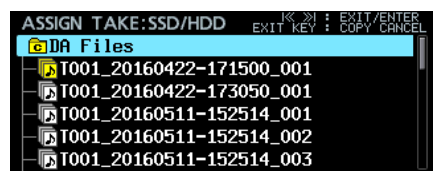

**4. Wählen Sie den Take, den Sie dem Listeneintrag zuweisen wollen.**

Wählen Sie Dateien und wechseln Sie zwischen Ordnern in der gewohnten Weise.

#### **Anmerkung**

*Um die Zuweisung abzubrechen, drücken Sie die Taste* **EXIT***. Es erscheint ein Bestätigungsdialog.*

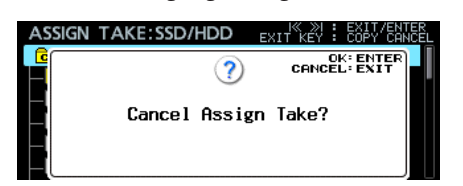

*Drücken Sie auf das Rad, um zur Eintragsseite zurückzukehren. Um den Hinweis zu schließen, drücken Sie EXIT.*

**5. Drücken Sie auf das Rad, um das Einblendmenü aufzurufen.**

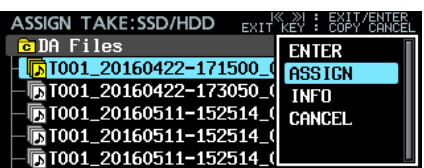

**6. Wählen Sie** ASSIGN **und drücken Sie auf das Rad, um zur Eintragsseite zurückzukehren. Der Take ist nun dem Eintrag zugewiesen.**

8 **Einträge in eine Wiedergabeliste einfügen (INSERT)** Sie können einen leeren Eintrag in eine Wiedergabeliste einfügen.

**1. Rufen Sie die Eintragsseite der Wiedergabeliste auf.**

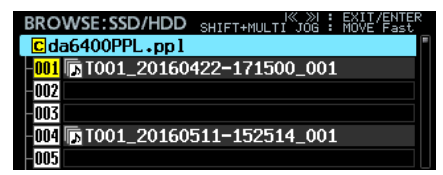

**2. Gehen Sie mit dem Rad an die Stelle, an der Sie einen leeren Eintrag einfügen wollen, und drücken Sie dann auf das Rad, um das Einblendmenü aufzurufen.**

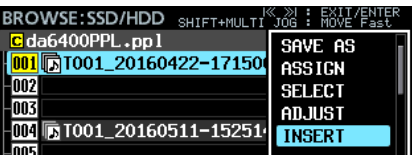

**3. Wählen Sie** INSERT**.** 

Der leere Eintrag erscheint an der gewünschten Stelle.

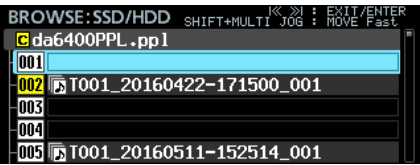

### **Anmerkung**

*Wenn die Wiedergabeliste bereits 999 Einträge enthält, erscheint beim Einfügen der folgende Bestätigungsdialog:*

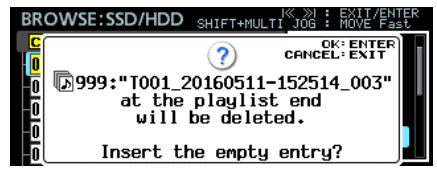

*Drücken Sie auf das Rad, um Eintrag 999 zu löschen und einen leeren Eintrag an der gewünschten Stelle einzufügen. Um ohne Änderungen abzubrechen, drücken Sie EXIT.*

# DA-6400/DA-6400dp **Ergänzung zum Benutzerhandbuch**

8 **Einträge einer Wiedergabeliste kopieren (COPY)**

Sie können den ausgewählten Eintrag an eine bestimmte Stelle kopieren.

**1. Rufen Sie die Eintragsseite der Wiedergabeliste auf.**

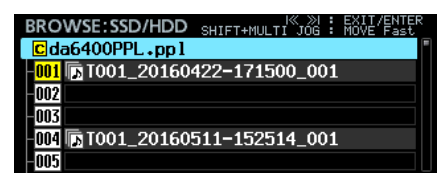

**2. Wählen Sie den Eintrag, den Sie kopieren wollen, und drücken Sie dann auf das Rad, um das Einblendmenü aufzurufen.**

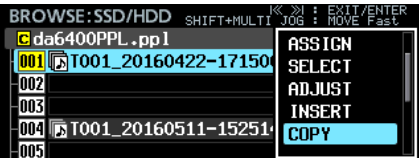

**3. Wählen Sie** COPY**, und drücken Sie auf das Rad.** 

Es erscheint eine Seite, auf der Sie das Ziel für den Kopiervorgang auswählen können. Auf dieser Seite wird der zu kopierende Eintrag mit einem gelben Nummernsymbol gekennzeichnet, andere Einträge haben graue Symbole.

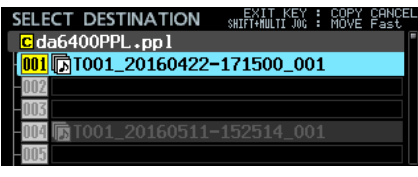

## **Anmerkung**

*Um abzubrechen, drücken Sie die Taste EXIT. Es erscheint ein Bestätigungsdialog.*

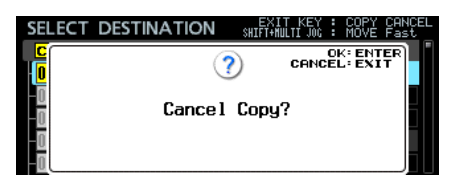

*Drücken Sie auf das Rad, um zur Eintragsseite zurückzukehren. Um den Hinweis zu schließen, drücken Sie EXIT.*

**4. Markieren Sie die Stelle, an der die Kopie eingefügt werden soll.**

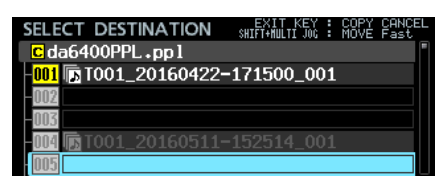

**5. Drücken Sie auf das Rad.** 

Es erscheint ein Bestätigungsdialog.

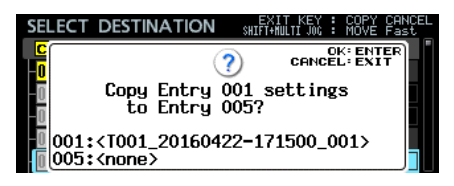

Dialog wenn das Kopierziel ein leerer Eintrag ist

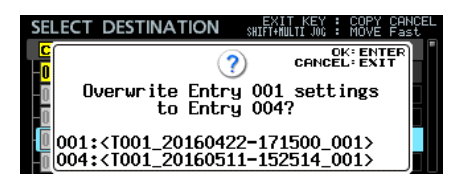

Dialog wenn das Kopierziel bereits einen Eintrag enthält

**6. Drücken Sie auf das Rad, um den Eintrag zu kopieren.** 

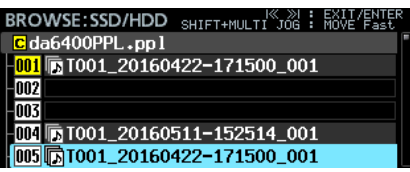

Um den Hinweis zu schließen, drücken Sie **EXIT**.

8 **Einträge einer Wiedergabeliste verschieben (MOVE)**

Sie können den ausgewählten Eintrag an eine bestimmte Stelle verschieben.

**1. Rufen Sie die Eintragsseite der Wiedergabeliste auf.**

TASCAM

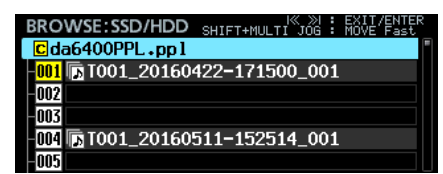

**2. Wählen Sie durch Drehen des Rads einen Eintrag aus, und drücken Sie dann auf das Rad, um das Einblendmenü aufzurufen.**

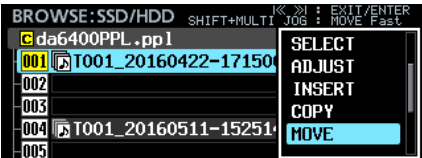

**3. Wählen Sie** MOVE**, und drücken Sie auf das Rad.** 

Es erscheint eine Seite, auf der Sie das Ziel auswählen können.

Auf dieser Seite wird der zu verschiebende Eintrag mit einem gelben Nummernsymbol gekennzeichnet, andere Einträge haben graue Symbole.

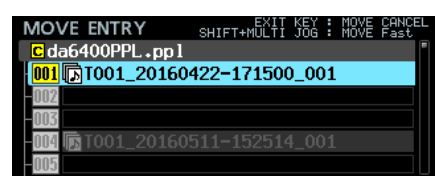

### **Anmerkung**

*Um den Vorgang abzubrechen, drücken Sie die Taste EXIT. Es erscheint ein Bestätigungsdialog.*

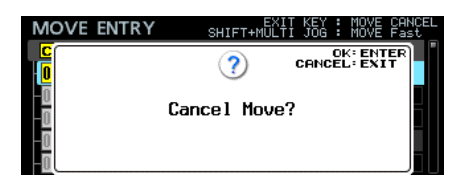

*Drücken Sie auf das Rad, um zur Eintragsseite zurückzukehren. Um den Hinweis zu schließen, drücken Sie EXIT.*

**4. Markieren Sie die Stelle, an die der Eintrag verschoben werden soll.**

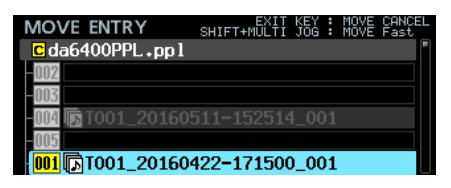

**5. Drücken Sie auf das Rad, um den Eintrag zu verschieben.**

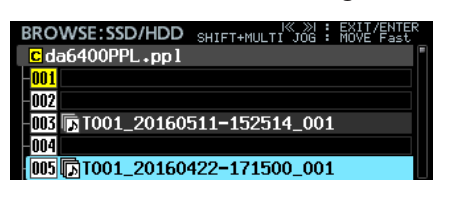

8 **Einträge einer Wiedergabeliste leeren (CLEAR)**

Sie können die Zuweisung eines Eintrags aufheben, so dass dieser anschließend leer ist.

**1. Rufen Sie die Eintragsseite der Wiedergabeliste auf.**

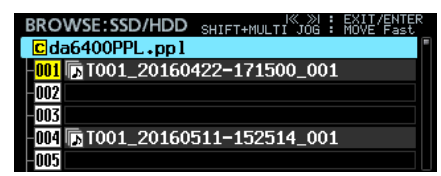

**2. Wählen Sie durch Drehen des Rads einen Eintrag aus, und drücken Sie dann auf das Rad, um das Einblendmenü aufzurufen.**

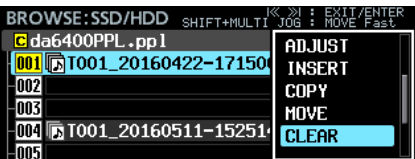

**3. Wählen Sie** CLEAR**, und drücken Sie auf das Rad.**  Es erscheint ein Bestätigungsdialog.

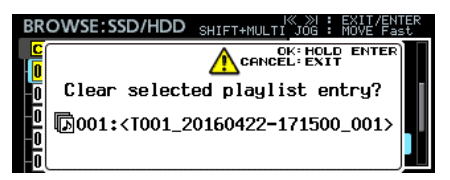

**4. Halten Sie das Rad etwas länger gedrückt, um den Eintrag zu leeren.**

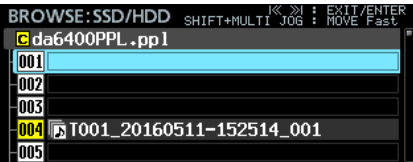

Um den Hinweis stattdessen zu schließen, drücken Sie **EXIT**.

# DA-6400/DA-6400dp **Ergänzung zum Benutzerhandbuch**

8 **Einträge einer Wiedergabeliste löschen (DELETE)**

Sie können den ausgewählten Eintrag löschen, so dass die verbleibenden Einträge nachrücken.

**1. Rufen Sie die Eintragsseite der Wiedergabeliste auf.**

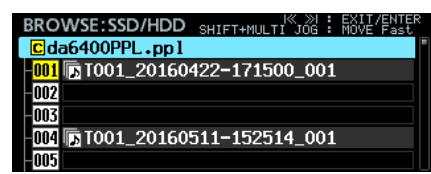

**2. Wählen Sie durch Drehen des Rads einen Eintrag aus, und drücken Sie dann auf das Rad, um das Einblendmenü aufzurufen.**

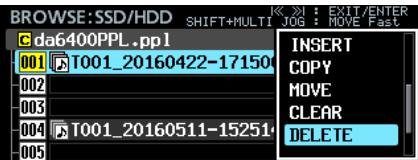

**3. Wählen Sie** DELETE**.** 

Ein Bestätigungsdialog erscheint.

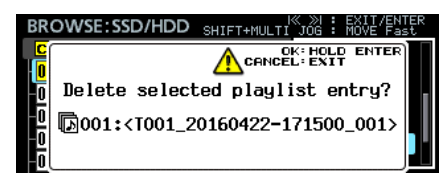

**4. Halten Sie das Rad etwas länger gedrückt, um den Eintrag zu löschen und die folgenden Einträge nachrücken zu lassen.**

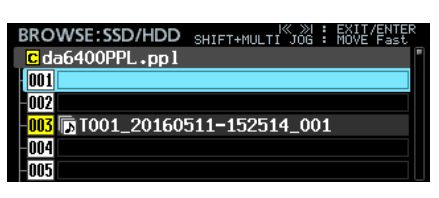

Um den Hinweis zu schließen, drücken Sie **EXIT**.

8 **Einträge einer Wiedergabeliste anpassen (ADJUST)**

Sie können den Wiedergabestartpunkt und -endpunkt eines Eintrags an Ihre Erfordernisse anpassen.

## **Anmerkung**

*Beim Zuweisen eines Takes übernimmt der Recorder Anfang und Ende des Takes als Wiedergabestartpunkt und -endpunkt.*

- **1. Rufen Sie das Menü auf eine der folgenden Weisen auf:**
	- **1.1** Rufen Sie eine Wiedergabeliste auf. Wählen Sie einen Eintrag aus, und drücken Sie dann auf das Rad, um das Einblendmenü aufzurufen.

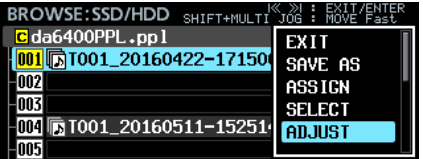

**1.2** Halten Sie auf der Hauptseite des Displays die Taste **SHIFT** gedrückt und drücken Sie auf **MENU**, um das Einblendmenü für den aktuellen Eintrag aufzurufen.

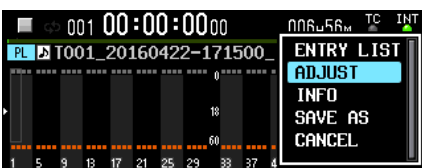

**2. Wählen Sie** ADJUST**, und drücken Sie auf das Rad.** 

Es erscheint eine Seite, auf der Sie den Start- und Endpunkt der Wiedergabe festlegen können.

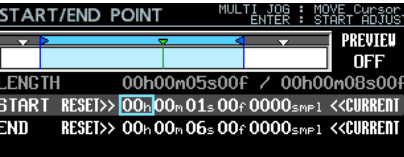

Der hellblaue Bereich zwischen den blauen Balken im oberen Bereich der Seite START/END POINT stellt den Wiedergabebereich dar.

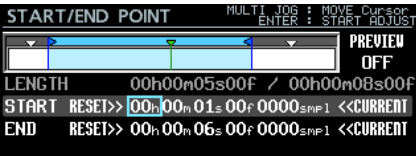

Der blaue Pfeil ( $\blacktriangleright$ ) auf der linken Seite markiert den Startpunkt der Wiedergabe.

Der blaue Pfeil (<) auf der rechten Seite markiert den Endpunkt der Wiedergabe.

Ein rot blinkender Balken kennzeichnet den gerade änderbaren Punkt.

Der grüne, nach unten zeigende Pfeil (▼) kennzeichnet die aktuelle Wiedergabeposition.

Die weißen, nach unten zeigenden Pfeile (▼) kennzeichnen Marken, die der Take enthält.

# DA-6400/DA-6400dp **Ergänzung zum Benutzerhandbuch**

#### **3. Nehmen Sie die entsprechenden Einstellungen vor.**

Die Bedienung auf der Seite START/END POINT unterscheidet sich etwas von der Bedienung auf anderen Seiten.

Die für die Steuerung verfügbaren Elemente werden oben rechts auf dem Display eingeblendet.

- **−** Wenn der Rahmencursor sichtbar ist, drehen Sie das Rad, um ihn zu bewegen.
- **−** Wenn der Rahmencursor sichtbar ist, drücken Sie auf das Rad, um zum Blockcursor zu wechseln.
- **−** Wenn der Blockcursor sichtbar ist, drücken Sie auf das Rad, um zum Rahmencursor zu wechseln.
- **−** Wenn der Blockcursor sichtbar ist, drehen Sie das Rad, um die Einstellung an der Cursorposition zu ändern.

Um größere Änderungen zu machen, halten Sie die Taste **SHIFT** gedrückt, während Sie das Rad drehen.

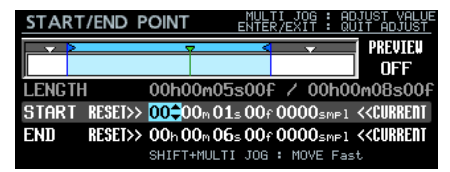

Für RESET>> und <<CURRENT erscheint immer der Blockcursor. Drehen Sie das Rad, um den Cursor zu bewegen. Drücken Sie dann auf das Rad, um den Befehl RESET>> oder <<CURRENT auszuführen.

Führen Sie RESET>> an der START- beziehungsweise END-Linie aus, um auf den Anfang beziehungsweise das Ende des Takes zurückzusetzen.

In jedem Fall erscheint vor dem Zurücksetzen ein Bestätigungsdialog. Drücken Sie auf das Rad, um zurückzusetzen.

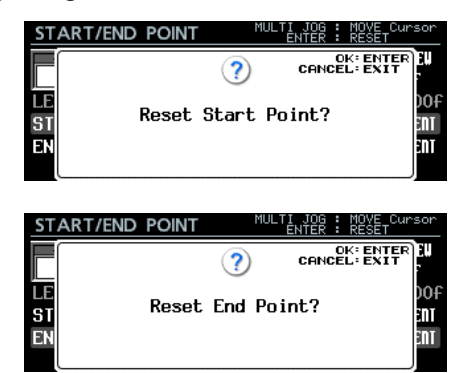

Wählen Sie <<CURRENT und drücken Sie auf das Rad, um den Cursor an die aktuelle Wiedergabeposition zu setzen.

## **Anmerkung**

*Die Bearbeitungsvorgänge können Sie auch mittels USB-Tastatur ausführen:*

- **•** *Drücken Sie die ENTER-Taste, um zwischen Rahmencursor und Blockcursor zu wechseln.*
- **•** *Benutzen Sie die Tasten Pfeil-Oben und Pfeil-Unten, um Einstellungen zu ändern.*
- **•** *Bewegen Sie den Cursor mithilfe der Tasten Pfeil-Links und Pfeil-Rechts.*
- **•** *Zahlen können Sie eingeben, wenn sich der Blockcursor auf einem numerischen Wert befindet.*

Nutzen Sie die Transportsteuerung auf der Seite START/END POINT, um eine Probewiedergabe auszuführen.

- Nutzen Sie die Sprungtasten links ( $\blacktriangleleft\blacktriangleleft$ ) und rechts (/), um zwischen dem Anfang der Datei, dem Startpunkt, dem Endpunkt und dem Ende der Datei zu springen. Ansonsten verhält sich die Transportsteuerung wie gewohnt.
- **−** Wenn Sie den Startpunkt ändern, wird der Startpunkt als neue Wiedergabeposition übernommen. Wenn Sie ihn während der Wiedergabe ändern, wird die Wiedergabe an der neuen Wiedergabeposition fortgesetzt.
- **−** Wenn Sie den Endpunkt ändern, wird die Stelle zwei Sekunden vor dem Endpunkt als neue Wiedergabeposition übernommen. Wenn Sie ihn während der Wiedergabe ändern, wird die Wiedergabe an der neuen Wiedergabeposition fortgesetzt.
- **−** Der Inhalt der Probewiedergabe hängt von der PREVIEW-Einstellung oben rechts auf dem Display ab.

#### **Probewiedergabe, PREVIEW nicht aktiviert:**

Beim Drücken der Wiedergabetaste 7 beginnt die Wiedergabe an der aktuellen Position. Positionen vor oder hinter dem Start- und Endpunkt lassen sich ansteuern und auch wiedergeben.

#### **Probewiedergabe, PREVIEW aktiviert:**

Beim Drücken der Wiedergabetaste 7 beginnt die Wiedergabe an der aktuellen Position. In diesem Fall ist die Wiedergabe nur innerhalb des Bereichs zwischen Start- und Endpunkt möglich. Das Ansteuern von Positionen außerhalb dieses Bereichs ist nicht möglich.

**4. Wenn Sie fertig sind, drücken Sie die Taste EXIT, um zur vorherigen Ansicht zurückzukehren.**

#### 8 **Aufnahme im Wiedergabelistenmodus**

Aufnehmen ist auch im Wiedergabelistenmodus möglich. Der aufgezeichnete Take wird der aktuellen Wiedergabeliste automatisch als nächster Eintrag hinter dem Eintrag mit der höchsten Nummer hinzugefügt.

Beispiel:

Wiedergabeliste vor der Aufnahme:

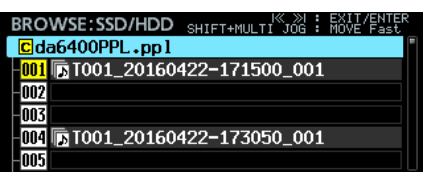

Wiedergabeliste nach der Aufnahme:

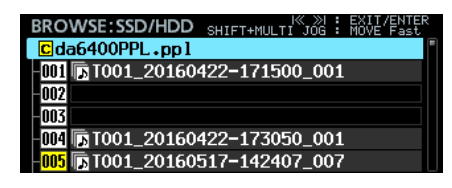

#### **Anmerkung**

*Wenn die Wiedergabeliste bereits 999 Einträge enthält, erscheint beim Drücken der Taste* 0 *[SPLIT] der folgende Bestätigungsdialog. Die Aufnahme ist in diesem Fall nicht möglich.*

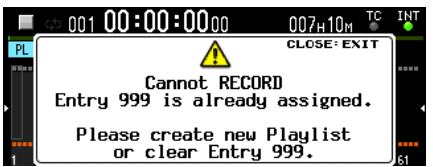

<span id="page-24-0"></span>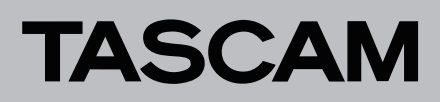

## **Theaterwiedergabe**

Der Recorder verfügt nun über die Funktion "Theaterwiedergabe". Damit können Sie jedem Take Marken für den Beginn und das Ende der Wiedergabe hinzufügen und die so in mehreren Takes markierten Bereiche nacheinander wiedergeben.

#### 8 **Einstellungen für die Theaterwiedergabe**

Die Einstellungen für die Theaterwiedergabe nehmen Sie über den neu hinzugefügten Eintrag THEATER PLAY auf der Menüseite PLAY SETUP vor.

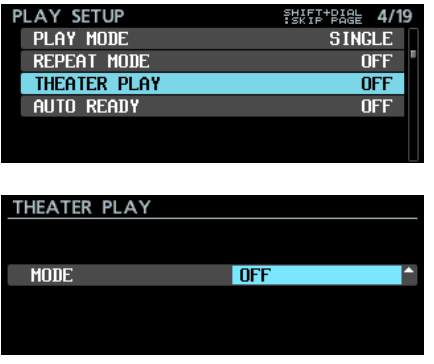

#### MODE

Hiermit schalten Sie die Theaterwiedergabe ein oder aus. Auswahlmöglichkeiten:

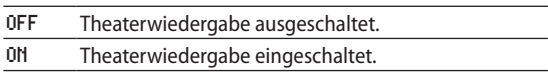

#### 8 **Wiedergabebereich bei der Theaterwiedergabe**

Der Wiedergabebereich lässt sich für jeden Take mithilfe von Marken festlegen.

Als Start- und Endpunkte für die Theaterwiedergabe werden Marken mit den folgenden Bezeichnungen verwendet:

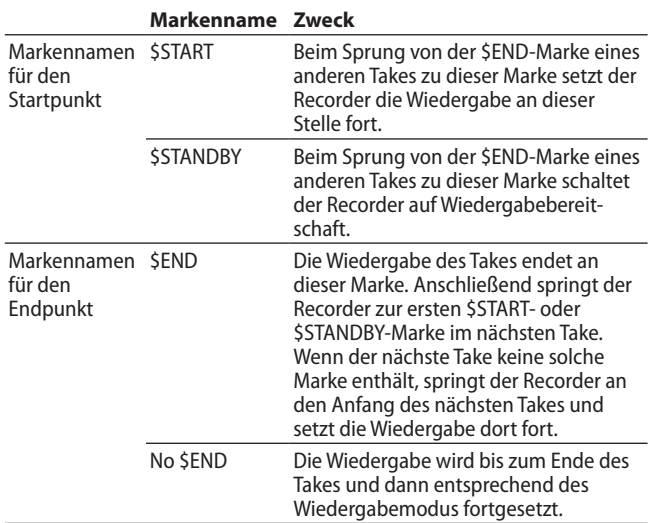

Beispiel mit den folgenden Einstellungen:

- $\bullet$  PLAY MODE = ALL
- $REPERT$  MODE  $= 0N$
- THEATER  $PLAY = 0N$

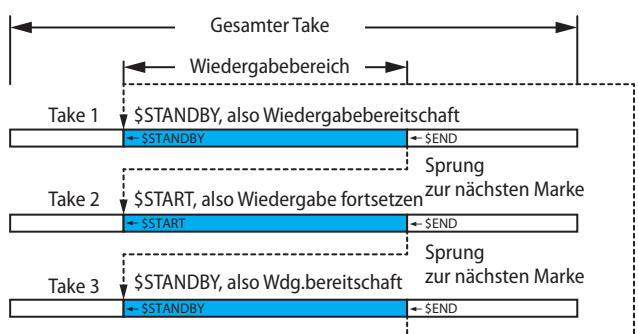

Wenn die Wiederholfunktion eingeschaltet ist (REPEAT MODE > ON), zu \$START oder \$STANDBY im ersten Take zurückkehren.

Wenn die Wiederholfunktion ausgeschaltet ist, stoppen.

# DA-6400/DA-6400dp **Ergänzung zum Benutzerhandbuch**

#### 8 **Namen für Bereichsmarken für die Theaterwiedergabe eingeben**

Sie können den Marken, mit denen Wiedergabebereiche bei der Theaterwiedergabe gekennzeichnet werden, auf einfache Weise Namen geben.

- **1. Wählen Sie auf der Hauptseite des Displays den Take aus, für den Sie einen Wiedergabebereich festlegen wollen.**
- **2. Halten Sie die Taste SHIFT gedrückt und drücken Sie dann zusätzlich die Taste INFO, um Informationen zu den Marken im aktuellen Take anzuzeigen.**

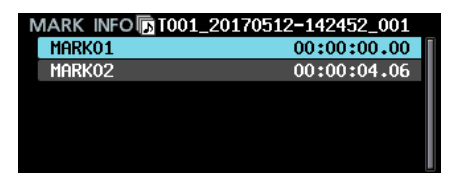

- **3. Wählen Sie die Marke, die Sie als Start- oder Endpunkt des Wiedergabebereichs nutzen wollen.**
- **4. Drücken Sie auf das Rad, und wählen Sie den Befehl**  EDIT NAME **aus dem Einblendmenü.**

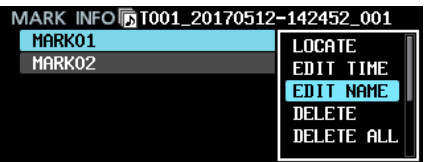

**5. Drücken Sie auf das Rad.** 

Auf der nun erscheinenden Seite können Sie einen Namen für die ausgewählte Marke eingegeben.

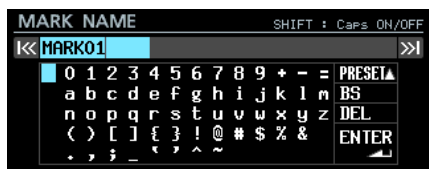

**6.** Wählen Sie PRESET▲, und drücken Sie dann auf das Rad, **um das Einblendmenü aufzurufen.**

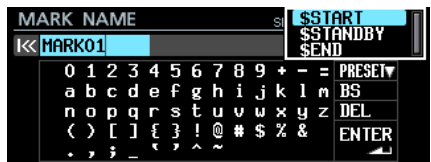

- **7. Wählen Sie den gewünschten Markennamen aus.**
- **8. Wenn Sie fertig sind, drücken Sie auf das Rad.**  Die Seite MARK INFO erscheint wieder.

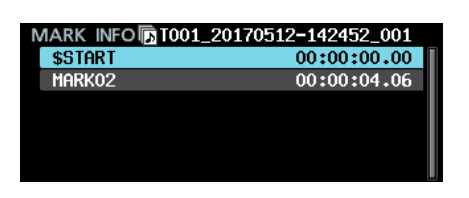

## **Anmerkung**

*Anstatt PRESET*5 *zu wählen, können Sie die Bezeichnungen \$START, \$STANDBY oder \$END auch auf herkömmliche Weise eingeben.*

## 8 **Anzeige der Bereichsmarken für die Theaterwiedergabe**

Auf der Hauptseite werden die Bereichsmarken für die Theaterwiedergabe auf folgende Weise angezeigt:

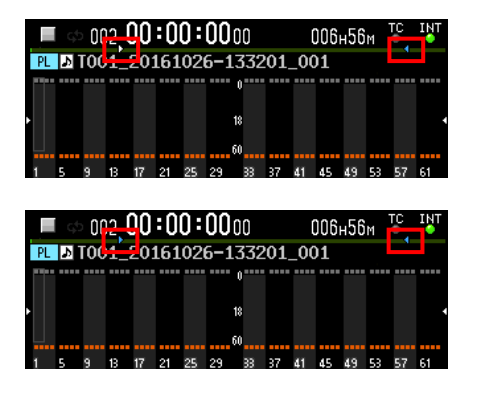

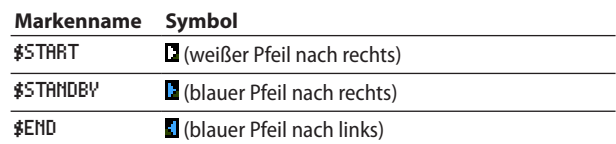

<span id="page-26-0"></span>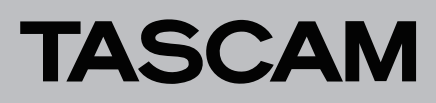

# **Automatische Pausenschaltung (Auto-Ready)**

Der Recorder verfügt nun über eine automatische Pausenschaltung (Auto-Ready-Funktion). Wenn diese aktiviert ist und die Wiedergabe eines Takes endet, springt der Recorder zum Beginn des nächsten Takes und schaltet dort auf Wiedergabebereitschaft.

Die Einstellungen für diese Funktion nehmen Sie über den neu hinzugefügten Eintrag AUTO READY auf der Menüseite PLAY SETUP vor.

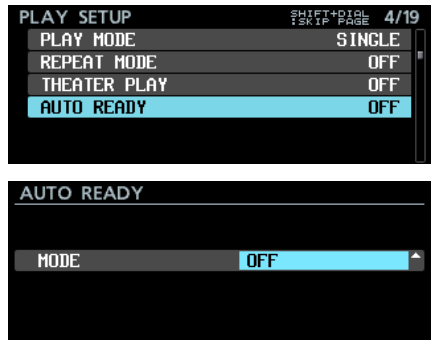

### MODE

Hiermit schalten Sie Auto-Ready ein oder aus. Auswahlmöglichkeiten:

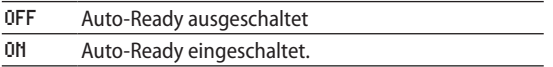

# <span id="page-26-1"></span>**Timecode-synchronisierte Wiedergabe aller Takes im aktuellen Ordner**

Der Recorder hat nun die Fähigkeit, alle im aktuellen Ordner enthaltenen Takes Timecode-synchronisiert wiederzugeben.

- 8 **Einschränkungen**
- Im Wiedergabelistenmodus lässt sich die Chase-Funktion nicht einschalten.
- Wenn die Chase-Funktion eingeschaltet ist (CHASE MODE > ON) und Sie laden eine Wiedergabeliste und aktivieren den Wiedergabelistenmodus, schaltet sich die Chase-Funktion automatisch aus (OFF).
- i Bei eingeschalteter Kaskadierungsfunktion lässt sich die Chase-Funktion nicht aktivieren.

8 **Einstellungen für die Timecode-synchronisierte Wiedergabe auf mehreren Geräten vornehmen**

Um die Timecode-synchronisierte Wiedergabe mit mehreren Geräten zu ermöglichen, versorgen Sie alle Geräte mit demselben Timecode-Signal und schalten Sie die Chase-Funktion auf allen Geräten ein (CHASE MODE > ON).

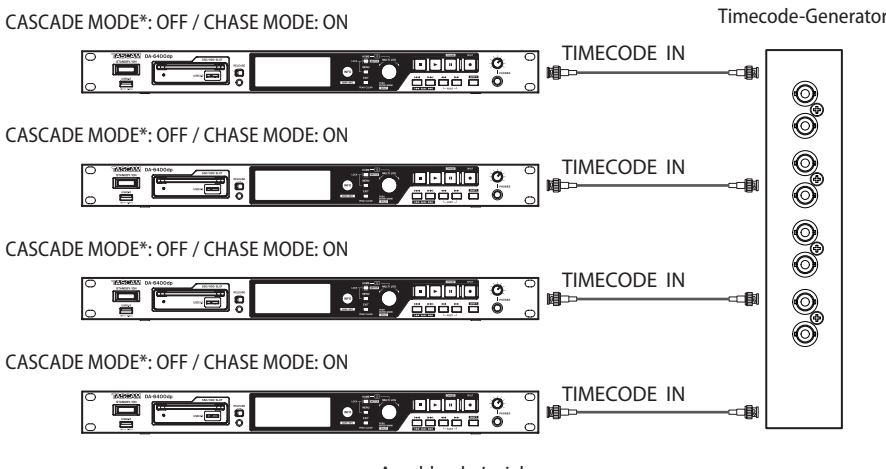

Anschlussbeispiel (\*verfügbar ab Firmware-Version 2.10, siehe ["Kaskadierungsfunktion" auf Seite 11\)](#page-10-1)

BROWSE: SSD/HDD SHIFT+MULT

**GIDA** Files

# <span id="page-27-0"></span>**Wiedergabe von WAV-Dateien im 32-Bit-PCM- und 32-Bit-Fließkomma-Format**

Der Recorder ermöglicht nun die Wiedergabe von WAV-Dateien im 32-Bit-PCM- und 32-Bit-Fließkomma-Format.

Beide Formate werden bei der Wiedergabe jedoch in 24-Bit-PCM umgewandelt.

# **Anmerkung**

*Die Wiedergabe ist selbst dann möglich, wenn eine einzelne Datei eine Mischung aus den Formaten 16-Bit-PCM, 24-Bit-PCM, 32-Bit-PCM und 32-Bit-Fließkomma enthält.*

## **Takes sortieren**

Die neuen Sortierfunktionen erlauben es, die Take-Liste nach Timecode und Namen geordnet anzuzeigen. Zu diesem Zweck gibt es im Menü nun die Funktionen SORT BY NAME (nach Namen sortieren) und SORT BY TC (nach Timecode sortieren). Diese sind verfügbar, wenn Sie auf der BROWSE-Seite den aktuellen Ordner auswählen.

# **Menüfunktionen auf der Hauptseite**

Wenn Sie auf der Hauptseite des Displays die Tasten **SHIFT** + **MENU** drücken, erscheint nun ein Menü mit Aktionen für die aktuelle Take- oder Wiedergabeliste.

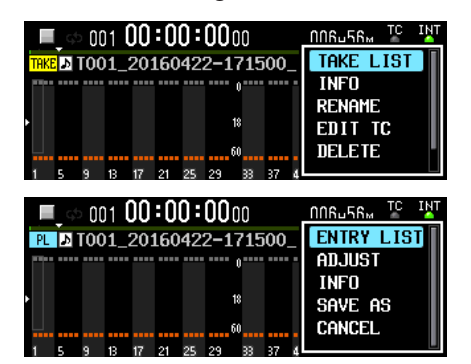

Im Takelistenmodus enthält das Menü folgende Befehle:

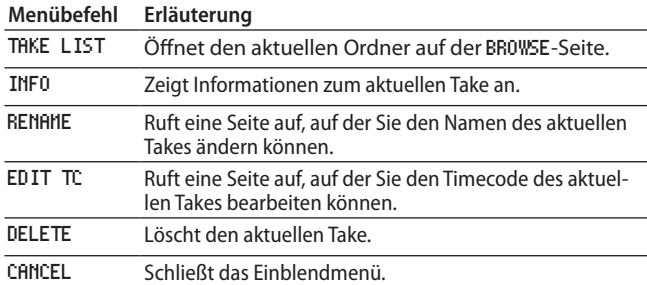

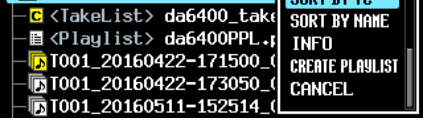

Im Wiedergabelistenmodus enthält das Menü folgende Befehle:

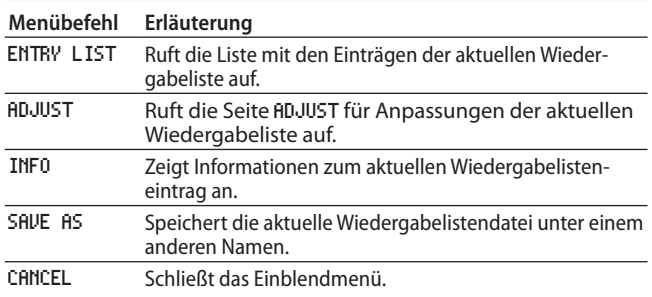

## **Anmerkung**

**•** *Wenn der Recorder keine SSD oder Festplatte enthält, erscheint die folgende Meldung und das Menü erscheint nicht:*

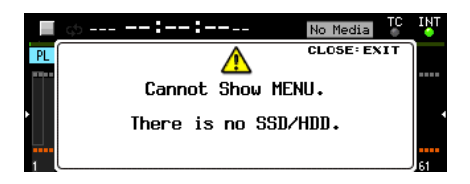

**•** *Menübefehle mit grauen Schriftzeichen können nicht verwendet werden.*

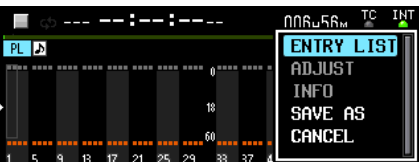

# DA-6400/DA-6400dp **Ergänzung zum Benutzerhandbuch**

# <span id="page-28-0"></span>**Benutzerdefiniertes Menü mit My MENU**

Die Funktion My MENU ermöglicht es, nur ausgewählte Menüseiten anzuzeigen.

Sie können die Anzahl der angezeigten Menüseiten verringern und den Zugriff auf die notwendigen Menüpunkte erleichtern, indem Sie nur Menüseiten anzeigen, auf die Sie häufig zugreifen. So können Sie etwa Menüseiten mit Funktionen ausblenden, die Sie nicht verwenden oder die nach der einmaligen Einstellung nicht mehr geändert werden.

### 8 **Einstellungen für My MENU vornehmen**

Die Einstellungen für My MENU finden Sie unter dem neuen Menüpunkt MENU SETUP.

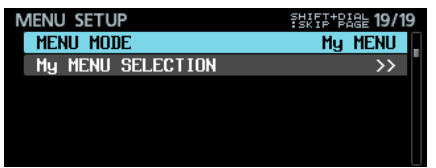

MENU MODE

Wählen Sie hier, ob ein vollständiges oder benutzerdefiniertes Menü angezeigt werden soll.

Wählen Sie MENU MODE und drücken Sie auf das Rad. Die folgende Seite erscheint.

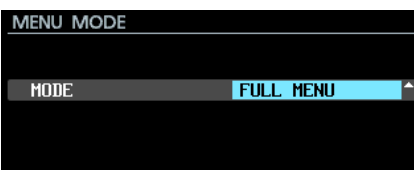

MODE

Wählen Sie hier, ob ein vollständiges oder benutzerdefiniertes Menü angezeigt werden soll.

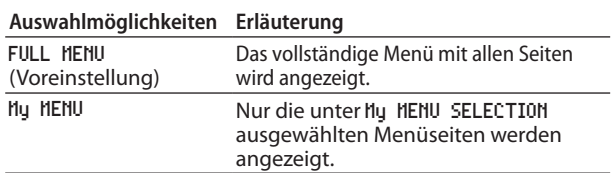

#### My MENU SELECTION

Wählen Sie hier, welche Menüseiten bei Auswahl von My MENU angezeigt werden sollen.

**1. Wählen Sie** My MENU SELECTION**, und drücken Sie auf das Rad.** 

Die folgende, mehrteilige Seite erscheint.

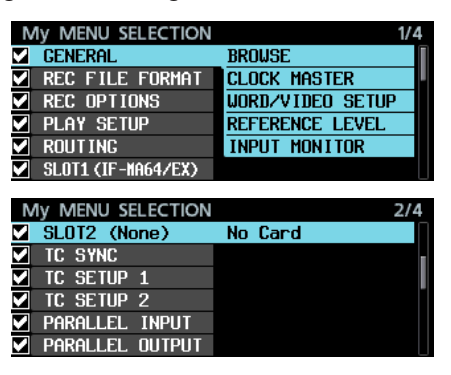

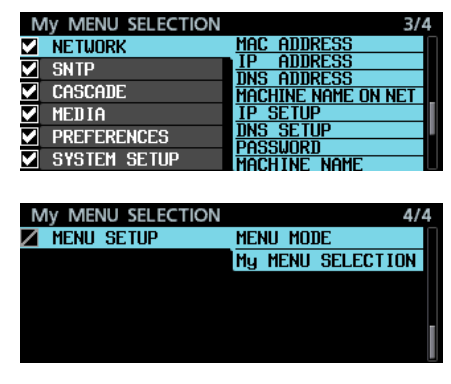

Die Namen der Menüseiten sind auf der linken Seiten mit Kontrollkästchen versehen. Diese erlauben es, die Menüseiten ein- oder auszublenden.

Seiten mit Haken werden angezeigt. Seiten ohne Haken werden nicht angezeigt.

Für die jeweils mit dem Cursor markierte Seite erscheint auf der rechten Seite eine Liste mit den enthaltenen Einstellungen.

- **2. Drehen Sie das Rad, um eine Menüseite auszuwählen.**
- **3. Drücken Sie auf das Rad, um den Haken hinzuzufügen oder zu entfernen.**

Ausgeblendete Seiten und Einstellungen (ohne Haken) erscheinen in grauer Schrift.

Beispiele:

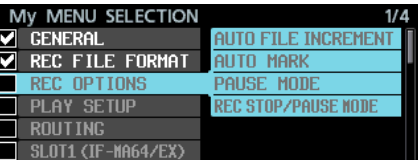

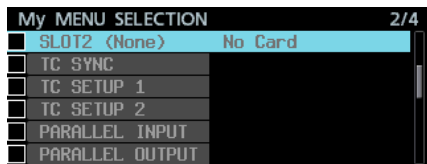

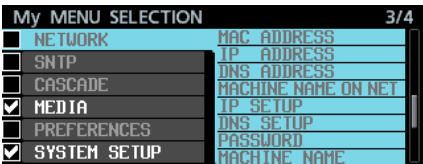

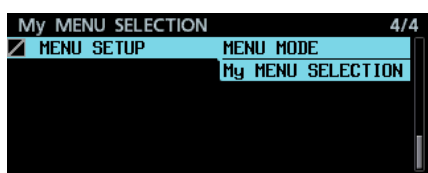

## **Anmerkung**

- **•** *Die Seite MENU SETUP muss sichtbar bleiben und lässt sich nicht ausblenden (Symbol ).*
- **•** *Sie können MENU MODE auf FULL MENU stellen, um alle Menüseiten anzuzeigen, wobei die Einstellungen für My MENU für die spätere Verwendung erhalten bleiben.*

<span id="page-29-0"></span>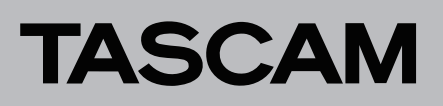

# **Multicast-DNS (mDNS) für einfachere Netzwerkverbindung**

Der Recorder unterstützt nun Multicast-DNS. Dadurch können Netzwerkverbindungen mit dem DA-6400 auf einfache Weise von Anwendungen unter macOS und Telnet, VNC und FTP hergestellt werden, sofern diese mDNS unterstützen.

Die Bezeichnung für den DA-6400, die unter macOS und Apps mit mDNS-Unterstützung angezeigt wird, können Sie auf der Menüseite NETWORK unter MACHINE NAME festlegen.

Die tatsächlich auf solchen Geräten/Apps angezeigte Bezeichnung sehen Sie in der Zeile MACHINE NAME ON NET.

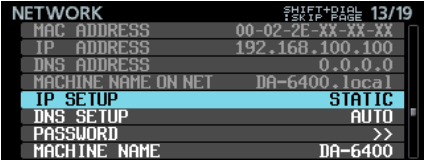

#### <span id="page-29-1"></span>8 **Die Gerätebezeichnung ändern**

Wählen Sie auf der Menüseite NETWORK den Eintrag MACHINE NAME, und drücken Sie auf das Rad. Es erscheint eine Seite, auf der Sie die Bezeichnung ändern können.

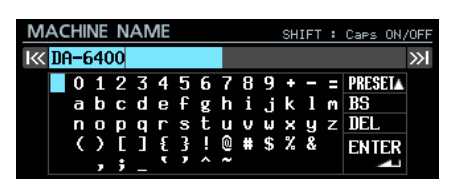

Näheres zur Texteingabe finden Sie im Kapitel "4 – Aufnehmen", Abschnitt "Text eingeben" des Benutzerhandbuchs.

#### **Wichtig**

*Die Gerätebezeichnung darf keinen Punkt enthalten. Punkte werden beim Gerätestart oder beim Importieren von Systemdaten automatisch durch Bindestriche ersetzt. Wenn dies der Fall ist, leuchtet das INFO-Lämpchen rot auf, und die folgende Meldung erscheint auf einer mit ALERT INFORMATION bezeichneten Displayseite.* 

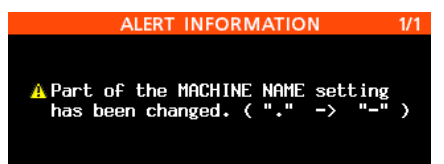

*Diese Meldung erscheint nicht mehr, sobald Sie sie erstmals bestätigt haben.*

■ Mit einem macOS-Computer eine Verbindung zum **DA-6400 herstellen**

Wenn der DA-6400 und ein macOS-Computer mit demselben Netzwerk verbunden sind, erscheint die in der Zeile MACHINE NAME ON NET angezeigte Bezeichnung im Ordner "Freigaben" auf dem Mac, wie unten dargestellt.

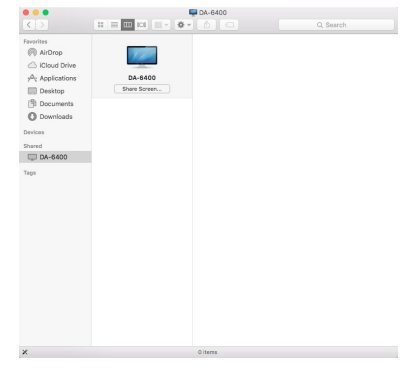

1. Klicken Sie auf "Bildschirmfreigabe..." neben diesem **Namen, um eine VNC-Verbindung mit dem Gerät herzustellen.**

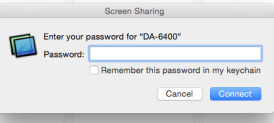

**2. Geben Sie das Passwort ein, das Sie auf der Menüseite**  NETWORK **unter** PASSWORD **festgelegt haben.** 

Dadurch kann dieselbe Displayansicht, die auf dem Gerät angezeigt wird, auf dem Computer wiedergegeben und von dort bedient werden.

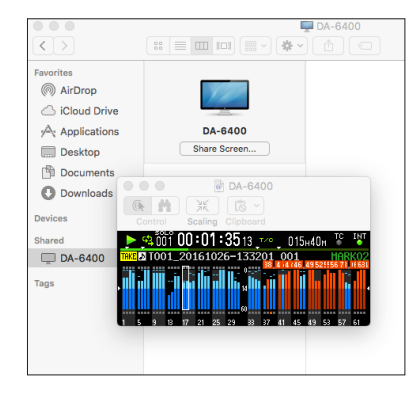

Einzelheiten zu VNC finden Sie im Kapitel "7 – Interne Einstellungen", Abschnitt "VNC (Virtual Network Computing)" des Benutzerhandbuchs.

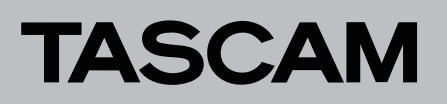

Nachfolgend sehen Sie ein Beispiel für die Verwendung des Terminals unter macOS.

Die unter MACHINE NAME ON NET angezeigte Bezeichnung erscheint hier in der Liste "Entfernte Anmeldung (telnet)".

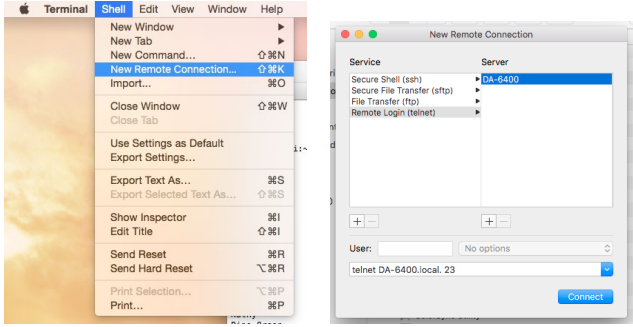

Nachfolgend sehen Sie ein Beispiel für die Verwendung eines FTP-Programms, das mDNS unterstützt.

Die unter MACHINE NAME ON NET angezeigte Bezeichnung erscheint hier in der Bonjour-Liste.

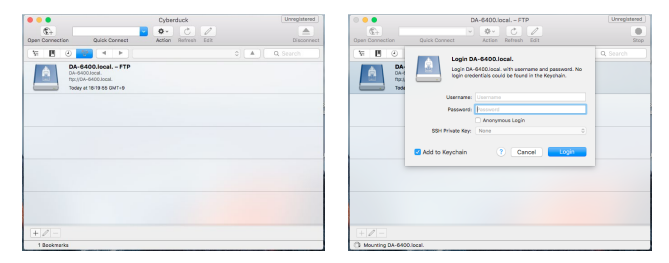

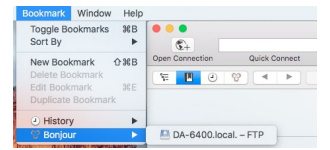

<span id="page-31-0"></span>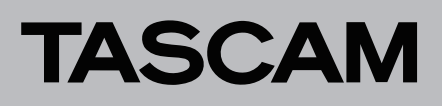

# **Zwei verschiedene Kompressionsarten für die Datenübertragung des VNC-Servers**

Die VNC-Serverfunktion unterstützt nun zwei Arten von komprimierten Übertragungsformaten. Dadurch lässt sich das Datenvolumen auf ein Zehntel bis ein Zwanzigstel verringern. In

der Folge bewegen sich Pegel- und Zeitanzeigen auch bei Netzwerken mit langsamen Übertragungsgeschwindigkeiten fließend.

### **Standard-Dateinamenformat**

Auf der Menüseite REC FILE FORMAT gibt es nun für das Dateinamenformat (FILE NAME) zusätzlich die Option None (keines). Mit dieser Einstellung aufgezeichnete Dateien werden nach folgendem Schema benannt:

T[Takenummer]\_[3-stellige Zahl]\_[2-stellige Nummer der Aufnahmespur].wav

#### Beispiel: T001\_001\_01.wav T001\_001\_02.wav : T001\_001\_63.wav T001\_001\_64.wav T002\_001\_01.wav T002\_001\_02.wav : T002\_001\_63.wav T002\_001\_64.wav

# **Aktuelles Datum und aktuelle Uhrzeit auf der SNTP-Menüseite**

Die Menüseite SNTP zeigt nun das aktuelle Datum und die aktuelle Uhrzeit an. Dadurch lässt sich der Zeitabgleich mit einem NTP-Server besser überprüfen.

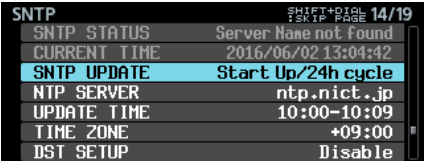

# **Name des aktuellen Ordners auf der Seite INFORMATION**

Die Seite INFORMATION zeigt nun den Namen des aktuellen Ordners an.

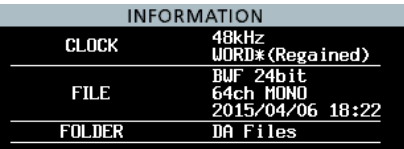

# **Automatisches Setzen von Marken bei Pufferüberläufen während der Aufnahme**

Wenn während der Aufnahme ein Pufferüberlauf auftritt, wird nun automatisch eine Marke an der entsprechenden Zeitposition gesetzt. Diese Marken erhalten die Bezeichnung BOF.

Der Recorder zeichnet so lange Stille auf, bis der Pufferüberlauf endet.

# **Geänderte Anzeige bei Verlust der Synchronisation mit der Masterclock**

Wenn die Synchronisation mit der Masterclockquelle verlorengeht, blinkt das Symbol auf der Hauptseite nun nicht mehr grün, sondern rot. Zudem erhält es einen roten Hintergrund, um diesen Zustand besser identifizieren zu können.

## **Spurnamen und andere Metadaten im BEXT-Datenblock von BWF-Dateien**

Dem BEXT-Datenblock einer BWF-Datei werden nun Spurnamen und andere Metadaten hinzugefügt.

## **iXML-Datenblock mit Spurnamen und anderen Metadaten für BWF-Dateien**

BWF-Dateien wird nun ein iXML-Datenblock mit Spurnamen und anderen Metadaten hinzugefügt.

# <span id="page-32-0"></span>**Neue Funktion mit Firmware-Version 1.50**

Mit der Version 1.50 der Firmware stehen Ihnen zusätzlich die Funktionen TRACK NAMES zur Verfügung. Sie ermöglicht es, die Aufnahmedateien für jede Spur wie gewünscht zu benennen.

## **Aufnahmedateien nach eigenen Wünschen benennen**

Die neue Funktion TRACK NAMES ermöglicht es, die Aufnahmedateien für jede Spur wie gewünscht zu benennen.

Die entsprechenden Einstellungen nehmen Sie mithilfe der Menüpunkte TRACK NAMES und EDIT TRACK NAMES auf der Seite REC FILE FORMAT vor:

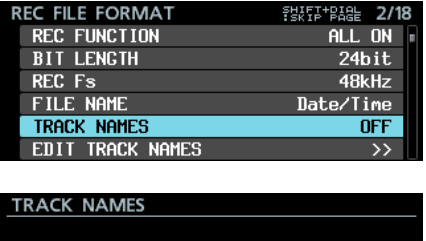

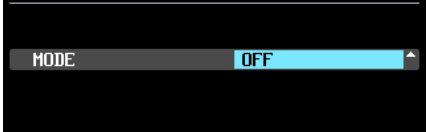

TRACK NAMES MODE

Hiermit schalten Sie die Funktion ein oder aus.

Auswahlmöglichkeiten:

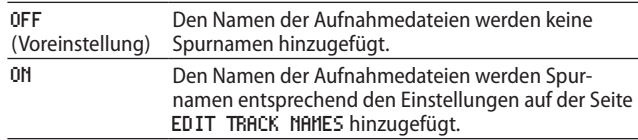

## **Anmerkung**

*Wenn auf der Seite EDIT TRACK NAMES Einträge leer sind, wird dem entsprechenden Namen der Aufnahmedatei kein Spurname hinzugefügt, auch wenn TRACK NAMES MODE eingeschaltet ist (ON).*

#### **Spurnamen für jede Spur individuell festlegen**

- **1. Wählen Sie den Menüpunkt** EDIT TRACK NAMES**, und drücken Sie auf das Rad.** 
	- Die folgende Seite erscheint.

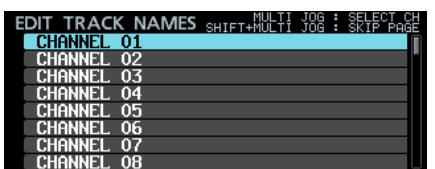

**2. Wählen Sie durch Drehen des Rads eine Spur aus, deren Namen Sie ändern wollen, und drücken Sie dann auf das Rad.** 

Es erscheint eine Seite, auf der Sie den Namen der ausgewählten Spur ändern können.

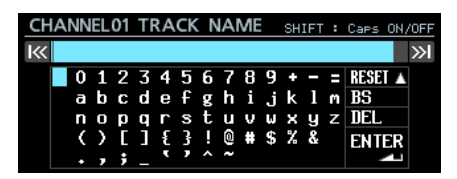

Näheres zur Texteingabe finden Sie im Kapitel "4-Aufnehmen", Abschnitt "Text eingeben" des Benutzerhandbuchs.

# **Anmerkung**

*Die folgenden Zeichenfolgen sind in Spurnamen nicht erlaubt, da sie sich nicht von den Spurnummern unterscheiden.*

- **•** *Zweistellige Zahlen (Beispiel: 01)*
- **•** *Namen, die mit einem Unterstrich enden, gefolgt von einer zweistelligen Zahl (Beispiel: Mic\_01)*
- **•** *Namen, die mit einer zweistelligen Zahl gefolgt von einem Unterstrich beginnen (z. B. 01\_Mic)*
- **•** *Namen, die eine zweistellige Zahl gefolgt von Unterstrichen enthalten (z. B. Mic\_01\_sub)*

*Wenn Sie einen solchen Spurnamen eingeben, ENTER wählen und auf das Rad drücken, erscheint folgende Meldung.*

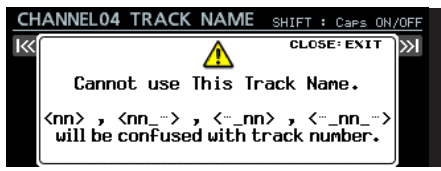

*Die folgenden Zeichenfolgen können Sie dagegen bedenkenlos in Spurnamen verwenden.*

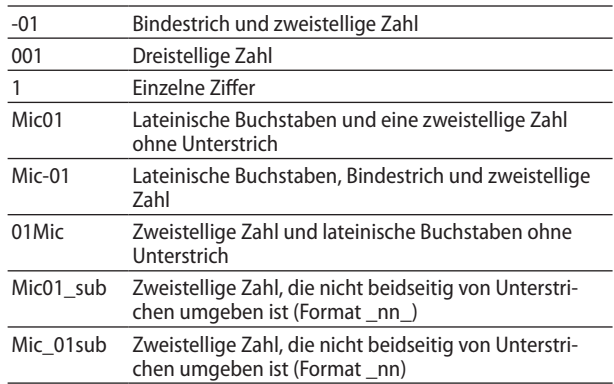

*Wenn ein festgelegter Titelname gegen diese Regeln verstößt, wird dieser Name beim Gerätestart oder beim Importieren von Systemdaten automatisch gemäß den folgenden Regeln geändert.*

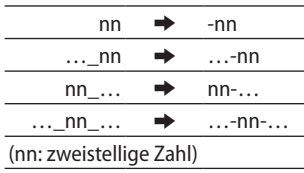

*Wenn dies der Fall ist, leuchtet das INFO-Lämpchen rot auf, und die folgende Meldung erscheint auf einer mit ALERT INFORMATION bezeichneten Displayseite.* 

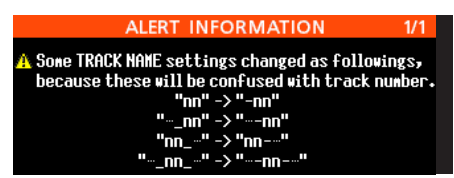

*Diese Meldung erscheint nicht mehr, sobald Sie sie erstmals bestätigt haben.*

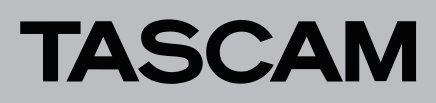

#### ■ Dateinamen der Aufnahme, wenn TRACK NAMES **MODE eingeschaltet ist (ON)**

Wenn die Vergabe individueller Spurnamen aktiviert ist, werden die Dateien nach folgendem Schema benannt.

Tnnn\_<Name>\_TTT\_tt\_<Spurname>.wav

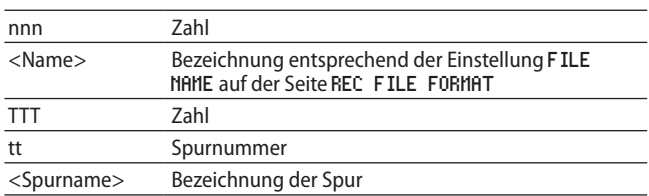

Beispiele:

- Dateiname, wenn der Name der Spur 32 "Mik01" lautet: T001\_20170501-203015\_001\_32\_Mik01.wav
- Dateiname, wenn der Name der Spur 33 "Gitarre" lautet: T001\_20170501-203015\_001\_33\_Gitarre.wav

#### **Wichtig**

*DA-6400 mit einer Firmware-Version vor 1.50 sind nicht in der Lage, Dateien mit Spurnamen im Dateinamen als Teil desselben Takes zu erkennen. Stattdessen werden solche Dateien fälschlicherweise als Takes behandelt, die nur aus einer Datei bestehen.*

*Wenn Sie Dateien mit Spurnamen im Dateinamen wiedergeben wollen, aktualisieren Sie den entsprechenden DA-6400 auf Firmware-Version 1.50.*

*Fügen Sie den Dateinamen von Takes keine Spurnamen hinzu, wenn diese Takes mit einem DA-6400 wiedergegeben werden sollen, auf dem eine Firmware-Version vor 1.50 installiert ist.*

# DA-6400/DA-6400dp **Ergänzung zum Benutzerhandbuch**

# <span id="page-34-0"></span>**Neue Funktion mit Firmware-Version 1.40**

Mit der Version 1.40 der Firmware steht Ihnen nun zusätzlich die folgende Funktion zur Verfügung.

# **Unterstützung der Interfacekarte für Analogausgänge Tascam IF-AN16/OUT**

Die Interfacekarte für Analogausgänge Tascam IF-AN16/OUT wird nun unterstützt.

Wenn Sie diese Interfacekarte in einen der Kartenschächte **SLOT 1** oder **SLOT 2** einbauen, wird auf der Menüseite SLOT1 beziehungsweise SLOT2 Folgendes angezeigt:

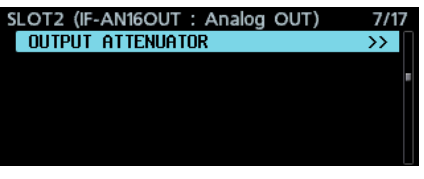

#### **Anmerkung**

**•** *Die IF-AN16/OUT kann nicht als Masterclockquelle des Recorders ausgewählt werden. Wenn Sie es dennoch versuchen, erscheint die folgende Meldung:*

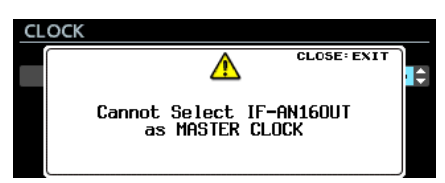

**•** *Wenn Sie eine IF-AN16/OUT einbauen, eine Interfacekarte wechseln, oder Einstellungen aus einer Sicherung (SYSTEM BACKUP) importieren, kann es vorkommen, dass die IF-AN16/ OUT fälschlicherweise als Masterclockquelle eintritt. In einer solchen Situation schaltet der Recorder automatisch auf seinen internen Takt (Internal) um, und das INFO-Lämpchen leuchtet rot auf. Wenn Sie anschließend auf die Taste INFO drücken, erscheint auf der INFORMATION-Seite der folgende Hinweis:* 

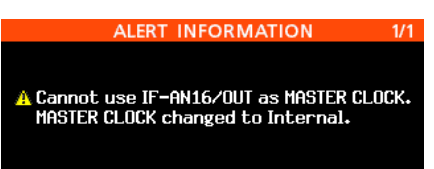

*Sobald Sie diesen Hinweis einmal bestätigt haben, erscheint er nicht wieder.*

**•** *Wenn dem Kartenschacht, in den Sie die IF-AN16/OUT einbauen, zuvor ein Eingangssignal zugewiesen war, und in den Voreinstellungen die Fehlermeldungen für ein fehlendes Eingangssignal aktiviert sind (PREFERENCES, NO SIGNAL ERROR CHECK, ON), leuchtet das INFO-Lämpchen rot auf und es erscheint eine entsprechende Meldung auf der ERROR INFORMATION-Seite (Kein Signal an SLOT1/2).*

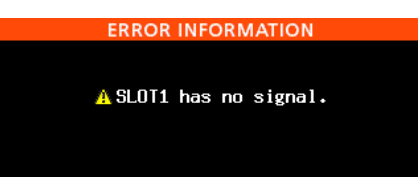

#### 8 **Die Ausgangspegel anpassen**

Die Pegel der einzelnen Analogausgänge sind einstellbar, um sie an die Erfordernisse der angeschlossenen Geräte anzupassen.

Sie können die Einstellung für jeden Kanal einzeln oder für alle 16 Kanäle gleichzeitig vornehmen.

**1. Wählen Sie auf der Menüseite** SLOT1 **oder** SLOT2 **den Eintrag** OUTPUT ATTENUATOR**, und drücken Sie auf das MULTI JOG-Rad.** 

Es erscheint eine Seite, auf der Sie die Pegel absenken können.

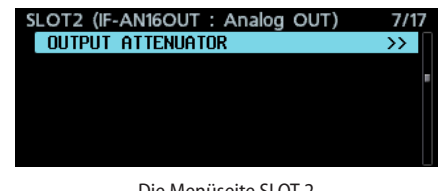

Die Menüseite SLOT 2

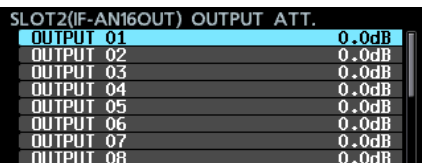

Die Einstellungsseite für das Absenken der Ausgangspegel

**2. Wählen Sie durch Drehen des Rads einen Ausgangskanal aus, und drücken Sie dann auf das Rad, um die Einstellungsseite des Kanals aufzurufen.** 

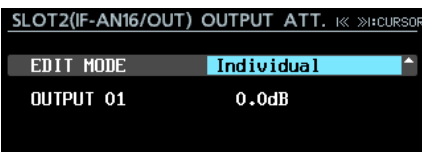

Die Einstellungsseite für den ausgewählten Ausgangskanal

# DA-6400/DA-6400dp **Ergänzung zum Benutzerhandbuch**

**3. Legen Sie unter** EDIT MODE **fest, wie die Einstellung angewendet werden soll. Auswahlmöglichkeiten:** 

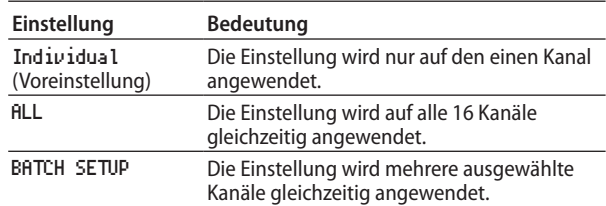

- **4. Drücken Sie auf das Rad, um zur Pegeleinstellung zu gehen.**
- **5. Wählen Sie einen Wert für die Absenkung des Ausgangspegels.**

Auswahlmöglichkeiten:

0.0dB (Voreinstellung) bis -14.0dB (in 0,5-dB-Schritten) Die weitere Vorgehensweise hängt von der Einstellung unter EDIT MODE ab.

#### ª **Wenn** Individual **ausgewählt ist**

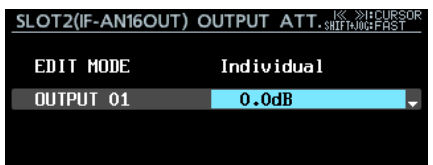

Der in Schritt 1 ausgewählte Kanal wird angezeigt. **Wählen Sie mit dem Rad den gewünschten Wert für den Kanal und drücken Sie auf das Rad, um wieder zur Liste zurückzukehren.**

ª **Wenn** ALL **ausgewählt ist**

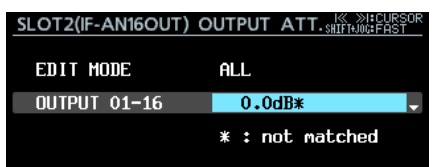

**Wählen mit dem Rad Sie den für alle Kanäle gewünschten Wert und drücken Sie darauf, um wieder zur Liste zurückzukehren.**

ª **Wenn** BATCH SETUP **ausgewählt ist**

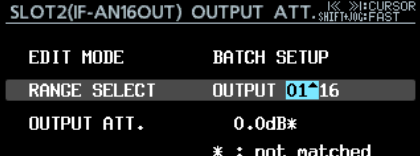

Links im Fenster erscheint RANGE SELECT.

**Drücken Sie auf das Rad oder nutzen Sie die Sprung**tasten **I<< und ▶▶**, um den Cursor zu bewegen. **Durch Drehen des Rads wählen Sie den ersten beziehungsweise letzten Kanal des Bereichs aus, den Sie anpassen wollen.**

**Wählen Sie anschließend auf die gleiche Weise unter**  OUTPUT ATT. **den gewünschten Wert für die Pegelabsenkung aus.**

**Drücken Sie auf das Rad, um die Einstellung zu übernehmen und wieder zur Liste zurückzukehren.**

### **Anmerkung**

- **•** *Wenn Sie die Einstellung für alle Kanäle gleichzeitig ändern (EDIT MODE, ALL), wird der Wert für den ersten Ausgangskanal (OUTPUT 01) angezeigt.*
- **•** *Wenn Sie dagegen BATCH SETUP verwenden, wird der Wert für den ersten unter RANGE SELECT gewählten Ausgangskanal angezeigt.*
- **•** *Sobald sich der angezeigte Wert von der tatsächlichen Einstellung der Kanäle unterscheidet, erscheint ein Sternchen (\*) hinter dem Pegelwert. Das Sternchen verschwindet, wenn der angezeigte Wert mit der tatsächlichen Einstellung der Kanäle übereinstimmt.*

# DA-6400/DA-6400dp **Ergänzung zum Benutzerhandbuch**

# <span id="page-36-0"></span>**Neue Funktionen mit Firmware-Version 1.30**

Mit der Version 1.30 der Firmware steht Ihnen nun zusätzlich die folgende Funktion zur Verfügung.

- Die Fernbedienungs-App für das iPad, Tascam DA-6400 Control, wird nun unterstützt.
- Die AES/EBU-Interfacekarte Tascam IF-AE16 wird nun unterstützt.
- i Das Gerät ist nun in der Lage, sich zu SMPTE-Timecode zu synchronisieren und den aktuellen Take wiederzugeben.
- Die wiederholte Wiedergabe wurde um den Modus VAMPING erweitert
- i Mit der neuen Firmware haben Sie die Möglichkeit, das Routing zwischen Eingängen, Spuren und Ausgängen zu ändern.
- Fehlermeldungen für ein fehlendes Eingangssignal (NO SIGNAL) lassen sich nun unterdrücken.
- Sie können den Recorder nun so konfigurieren, dass zum Beenden einer Aufnahme die Stopptaste etwas länger gedrückt werden muss.

# **Unterstützung der Fernbedienungs-App für das iPad (Tascam DA-6400 Control)**

Die Fernbedienungs-App für das iPad, Tascam DA-6400 Control, wird nun unterstützt. Sie können diese App kostenlos aus dem Apple App Store herunterladen.

# **Unterstützung der AES/EBU-Interfacekarte Tascam IF-AE16**

Die AES/EBU-Interfacekarte Tascam IF-AE16 wird nun unterstützt.

Wenn Sie diese Interfacekarte in einen der Kartenschächte **SLOT 1** oder **SLOT 2** einbauen, wird auf der Menüseite SLOT1 beziehungsweise SLOT2 Folgendes angezeigt:

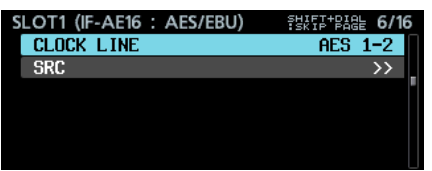

CLOCK LINE

Wenn der Kartenschacht mit installierter IF-AE16 als Taktreferenz für den Recorder ausgewählt ist, legen Sie hier fest, welches Kanalpaar der Recorder für die Taktsynchronisation nutzt.

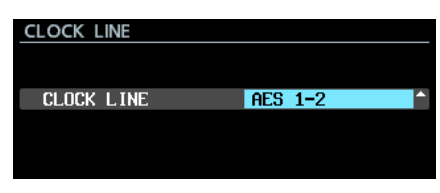

#### Auswahlmöglichkeiten:

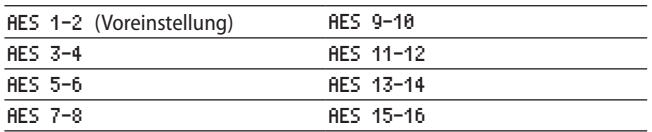

## **Anmerkung**

**•** *Wenn der Kartenschacht mit installierter IF-AE16 als Taktreferenz für den Recorder ausgewählt ist, können Sie diese Einstellung auch auf der Menüseite CLOCK unter CLOCK* 

*LINE vornehmen. (Die Seite erreichen Sie, wenn Sie auf der Menüseite GENERAL den Eintrag CLOCK MASTER wählen.) Wenn Sie die Einstellung auf der Seite CLOCK geändert haben, müssen Sie diese anschließend bestätigen, indem Sie APPLY auswählen und auf das Rad drücken.*

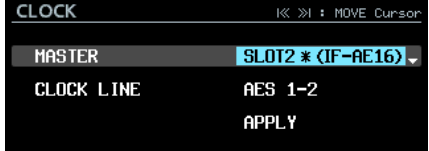

**•** *Wenn für ein Kanalpaar der Abtastratenwandler (SRC) aktiviert ist (ON), kann es nicht als Taktreferenz ausgewählt werden. In einer solchen Situation erscheint die folgende Meldung:*

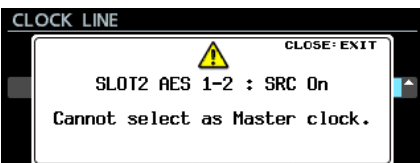

SRC

Hiermit können Sie für jede Signalleitung den Abtastratenwandler ein- oder ausschalten.

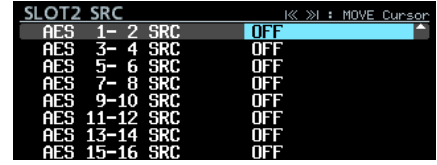

Auswahlmöglichkeiten: OFF (aus, Voreinstellung), ON (ein)

#### **Anmerkung**

**•** *Der Abtastratenwandler lässt sich nicht einschalten, wenn die entsprechende Signalleitung als Taktreferenz ausgewählt ist. In einer solchen Situation erscheint die folgende Meldung:*

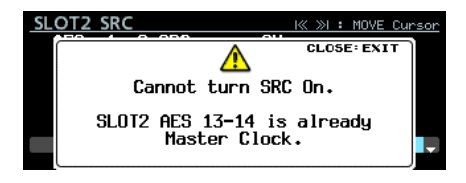

**•** *Wenn eine IF-AE16 installiert ist, kann je nach SRC-Einstellung des DA-6400 und gewählter Taktreferenz ein Fehler auftreten, der sich wie folgt beschreiben lässt: "Für die als Taktreferenz gewählte Signalleitung der IF-AE16 ist der Abtastratenwandler aktiviert".* 

*In einer solchen Situation schaltet sich der Abtastratenwandler für die entsprechende Signalleitung automatisch aus und die Taste* **INFO** *leuchtet rot auf. Drücken Sie auf die Taste* **INFO***, um die dazugehörige Alarmmeldung anzuzeigen. Sobald Sie diese Meldung bestätigt haben, verschwindet sie.*

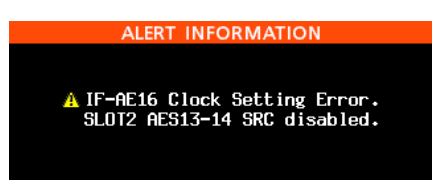

**•** *Die Taste* **INFO** *leuchtet außerdem rot auf, wenn ein Fehler in einem der Eingangssignale der IF-AE16 aufgetreten ist. Drücken Sie auf die Taste* **INFO***, um die dazugehörige Fehlermeldung anzuzeigen. Bedenken Sie, dass auch bei einem Fehler der entsprechende Eingang nicht stummgeschaltet wird.*

# <span id="page-37-0"></span>**TASCAN**

# DA-6400/DA-6400dp **Ergänzung zum Benutzerhandbuch**

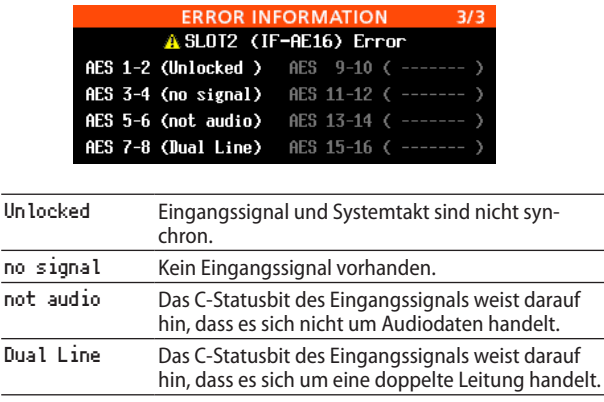

# **Timecode-synchrone Wiedergabe**

Der Recorder ist nun in der Lage, den aktuellen Take synchron zu dem SMPTE-Timecode wiederzugeben, der an der rückseitigen Buchse **TIMECODE IN** eingeht.

Für diese Funktion hat das Menü eine neue Seite mit der Bezeichnung TC SYNCerhalten.

#### 8 **Einstellungen für die Synchronwiedergabe vornehmen**

Nutzen Sie die Menüseite TC SYNC, um Einstellungen für die Synchronwiedergabe vorzunehmen.

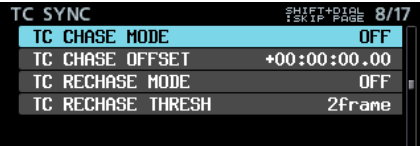

#### <span id="page-37-1"></span>TC CHASE MODE

Hiermit schalten Sie die Timecode-Synchronisation ein oder aus. (Bitte beachten Sie die Änderungen in Firmware-Version 3.10, beschrieben auf [Seite 2](#page-1-1).)

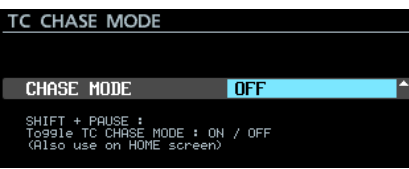

Auswahlmöglichkeiten: OFF (aus , Voreinstellung), ON (ein)

#### **Anmerkung**

*Zum Ein-/Ausschalten können Sie auch die Taste* **SHIFT** *gedrückt halten und dann zusätzlich die Pausetaste (*9 *[CHASE]) drücken.*

TC CHASE OFFSET

Hier können Sie einen Offset für den eingehenden Timecode festlegen.

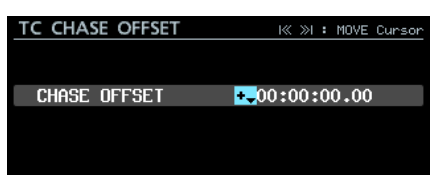

Einstellbereich: -23:59:59.29 bis +23:59:59.29. (Voreinstellung: +00:00:00.00)

#### TC RECHASE MODE

Hiermit schalten Sie die erneute Synchronisierung ein oder aus. Diese kann hilfreich sein, wenn der eingehende Timecode unzuverlässig ist.

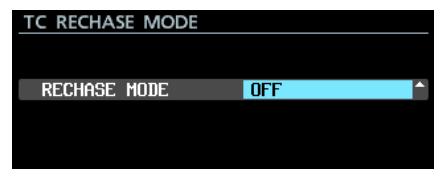

Auswahlmöglichkeiten: OFF (aus , Voreinstellung), ON (ein) In der Einstellung OFF startet der interne Timecode-Generator mit dem empfangenen Timecodewert im Free Run-Modus. In der Einstellung ON beginnt die erneute Synchronisierung, wenn die Abweichung den unter TC RECHASE THRESHOLD festgelegten Schwellenwert überschreitet.

#### TC RECHASE THRESHOLD

Hiermit legen Sie den Schwellenwert der Abweichung fest, bei dem die erneute Synchronisierung startet.

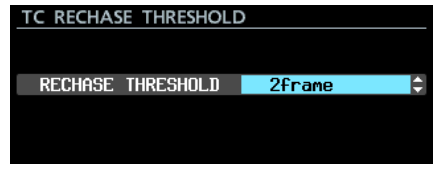

Auswahlmöglichkeiten: 1/3frame, 1frame, 2frame (Voreinstellung), 5frame, 10frame

#### 8 **Die Synchronwiedergabe nutzen**

- **1. Wählen Sie den gewünschten Take aus, so dass er zum aktuellen Takes wird.**
- **2. Führen Sie einen der folgenden Schritte aus, um den Synchronbetrieb zu starten.** 
	- **−** Halten Sie die Taste **SHIFT** gedrückt und drücken Sie dann zusätzlich die Pausetaste (**II [CHASE**]) auf dem Recorder.
	- **−** Wählen Sie auf der Menüseite TC SYNC unter TC CHASE MODE die Einstellung ON.

Wenn der Audiotransport gestoppt war, geht der Recorder nun in Wiedergabebereitschaft.

Gleichzeitig erscheint auf der Hauptseite anstelle des Timecode-Symbols (<sup>8</sup>) das Chase-Symbol (<sup>88</sup>). Zudem verschwindet die Takenummer auf der Hauptseite.

Wenn der eingehende Timecode während der Wiedergabebereitschaft startet, beginnt das Gerät automatisch mit der Wiedergabe, und das Chase-Symbol **Burgender Hauptseite** hört zu blinken auf.

Passt der eingehende Timecode nicht zum aktuellen Take, kann der Take nicht wiedergegeben werden.

In solchen Situationen erscheint der Hinweis no take at current time im Anzeigefeld für den Takenamen auf der Hauptseite.

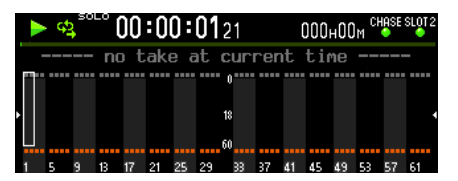

Wenn der eingehende Timecode zum aktuellen Take passt, wird er wiedergegeben und der Takename erscheint auf der Hauptseite.

# DA-6400/DA-6400dp **Ergänzung zum Benutzerhandbuch**

<span id="page-38-0"></span>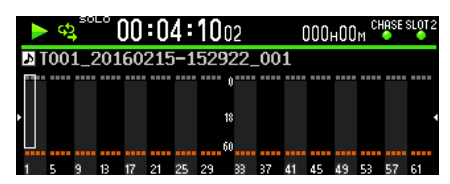

**3. Um die Synchronwiedergabe zu beenden, drücken Sie die**  Stopptaste **8**.

Zu diesem Zeitpunkt beginnt das Symbol **20 auf der Haupt**seite zu blinken.

- **4. Um die Synchronwiedergabe fortzusetzen, drücken Sie die**  Wiedergabe- oder Pausetaste ( $\triangleright$  oder **II**).
- **5. Um den Synchronbetrieb zu beenden, führen Sie einen der folgenden Schritte aus.**
	- **−** Halten Sie die Taste **SHIFT** gedrückt und drücken Sie dann zusätzlich die Pausetaste (**II [CHASE**]) auf dem Recorder.
	- **−** Wählen Sie auf der Menüseite TC SYNC unter TC CHASE MODE die Einstellung OFF.

Anstelle des Chase-Symbols (<sup>133</sup>) erscheint nun wieder das Timecode-Symbol  $(\mathbf{E})$ .

# **Wiederholte Wiedergabe im Vamping-Modus**

Die wiederholte Wiedergabe wurde um einen Vamping-Modus erweitert. Dazu hat die Menüseite PLAY SETUP unter REPEAT MODE die folgenden drei neuen Einstellungen erhalten:

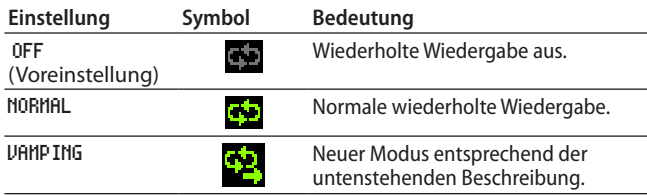

#### 8 **Verhaltensweise der wiederholten Wiedergabe im Vamping-Modus**

Im Vamping-Modus wird der aktuelle Take unabhängig von der Einstellung unter PLAY MODE wiederholt wiedergegeben.

Drücken Sie während der wiederholten Wiedergabe die Wiedergabetaste 7, um den nächsten Take wiederholt abzuspielen, sobald das Ende des aktuellen Takes erreicht ist.

Anstelle der Wiedergabetaste können Sie zu diesem Zweck auch die Parallel- oder serielle Schnittstelle oder einen Netzwerkbefehl nutzen.

Wenn der Modus aktiv ist, erscheint unter dem Symbol für die wiederholte Wiedergabe zusätzlich ein Pfeil ( $\frac{1}{2}$ ).

Sobald Sie während der wiederholten Wiedergabe erneut die Wiedergabetaste  $\blacktriangleright$  drücken, blinkt der Pfeil im Vamping-Symbol so lange, bis die Wiedergabe des nächsten Takes beginnt.

Sobald der nächste Take spielt, hört der Pfeil auf zu blinken.

#### **Anmerkung**

**•** *Wenn Sie die Wiedergabetaste* 7 *während der letzten fünf Sekunden des aktuellen Takes drücken, erscheint der folgende Hinweis. Der Take wird noch einmal vollständig von Anfang bis Ende wiederholt, bevor schließlich der nächste Take abgespielt wird. In dieser Situation beginnt der Pfeil im Vamping-Symbol zu blinken, sobald wieder der Anfang des Takes erreicht ist.*

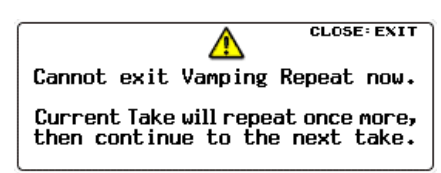

**•** *Wenn Sie während des Wartens auf den nächsten Take (also während der Pfeil blinkt) eine Aktion wie Stopp, Pause, Suche rückwärts, Sprung zum nächsten Titel oder Sprung zu einer Marke ausführen, steuert der Recorder nicht den nächsten Take an. Stattdessen wird der aktuelle Take weiter wiederholt.*

*In diesem Fall hört der Pfeil auf zu blinken.*

# **Das Routing der Ein- und Ausgänge ändern**

Sie können nun für jede Audiospur des Recorders festlegen, mit welchem Eingang und Ausgang sie verknüpft ist.

Zu diesem Zweck gibt es nun anstelle der Menüseiten INPUT ROUTING 1 und INPUT ROUTING 2 die Seite ROUTING.

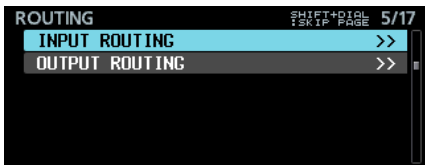

### 8 **Eingangskanäle routen**

Um das Routing zwischen Eingängen und Aufnahmespuren zu ändern, gehen Sie folgendermaßen vor.

**1. Wählen Sie auf der Menüseite** ROUTING **den Eintrag** INPUT ROUTING**, und drücken Sie auf das Rad.** 

Die Seite INPUT ROUTING erscheint.

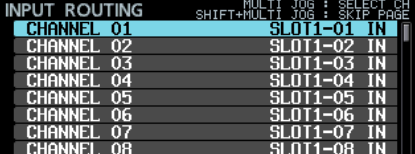

## **Anmerkung**

*Wenn die installierte Interfacekarte weniger als 64 Eingangskanäle hat, erscheinen die nicht verfügbaren Kanäle grau.*

*Beispielsweise werden für eine IF-AE16 (16 Ein-/ Ausgangskanäle) in Kartenschacht SLOT 1 die Einträge SLOT1-17 IN bis SLOT1-64 IN grau dargestellt.*

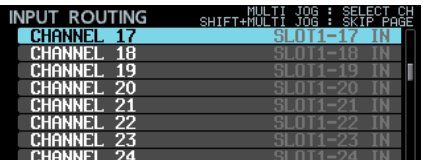

**2. Wählen Sie durch Drehen des Rads eine Aufnahmespur aus (**CHANNEL 01 **bis** CHANNEL 64**), und drücken Sie dann auf das Rad, um die Einstellungsseite der gewählten Aufnahmespur aufzurufen.**

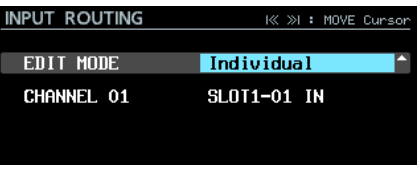

Einstellungsseite für Spur 1

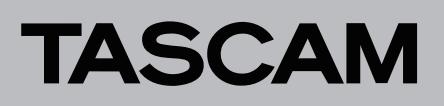

#### **3. Legen Sie unter** EDIT MODE **fest, wie die Einstellung angewendet werden soll.**

Drücken Sie auf das Rad, um zu bestätigen und zum nächsten Menüpunkt zu gehen. Sie können auch die Sprungtasten  $\overline{+}$  und  $\overline{+}$  nutzen, um den Cursor zu bewegen.

Auswahlmöglichkeiten:

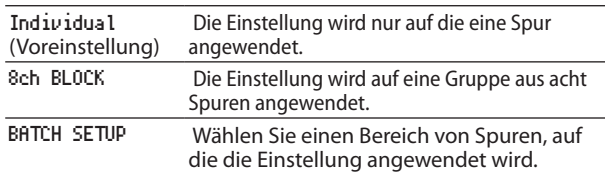

Die weitere Vorgehensweise hängt von der Einstellung unter EDIT MODE ab.

#### ■ Wenn Individual ausgewählt ist

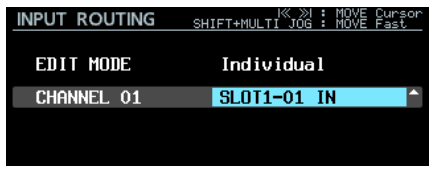

Links im Fenster erscheint der Name der in Schritt 1 ausgewählten Spur.

**Wählen Sie mit dem Rad einen Eingangskanal aus.**

Auswahlmöglichkeiten:

SLOT1-01 IN bis SLOT1-64 IN,

SLOT2-01 IN bis SLOT2-64 IN (128 Optionen) **Drücken Sie auf das Rad, um die Auswahl zu bestätigen** 

**und zur Liste zurückzukehren.**

■ Wenn 8ch BLOCK ausgewählt ist

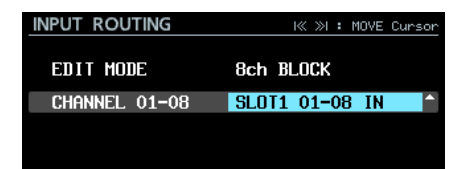

Links im Fenster erscheint eine Gruppe aus acht Spuren einschließlich der in Schritt 1 ausgewählten Spur.

#### **Wählen Sie mit dem Rad eine Gruppe aus Eingangskanälen aus.**

Auswahlmöglichkeiten (16 Optionen):

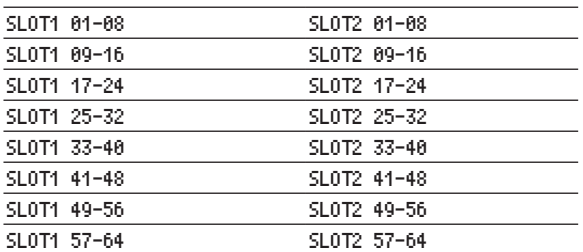

**Drücken Sie auf das Rad, um die Auswahl zu bestätigen und zur Liste zurückzukehren.**

**E** Wenn BATCH SETUP ausgewählt ist

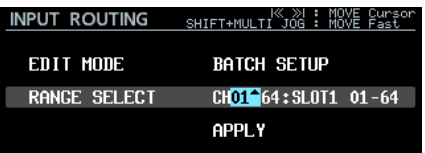

Links im Fenster erscheint RANGE SELECT.

**Drücken Sie auf das Rad oder nutzen Sie die Sprung**tasten <sup>1</sup><4 und ▶▶I, um den Cursor zu bewegen. **Durch Drehen des Rads wählen Sie einen der folgenden Werte aus:**

- **−** Die Nummer der ersten und letzten Spur des Bereichs, für den Sie das Routing ändern wollen
- **−** Die Nummer des Kartenschachts und die Nummer des ersten Eingangskanals, den Sie verwenden wollen

**Gehen Sie zu** APPLY **und drücken Sie auf das Rad. Es erscheint ein Bestätigungsdialog.**

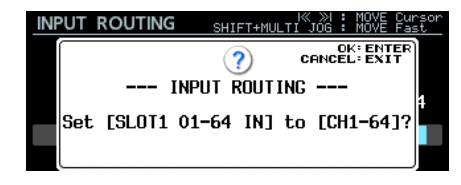

**Drücken Sie noch einmal auf das Rad, um die Einstellung zu übernehmen und zur Liste zurückzukehren.**

## 8 **Ausgangskanäle routen**

Um das Routing zwischen Spuren und Ausgängen zu ändern, gehen Sie folgendermaßen vor.

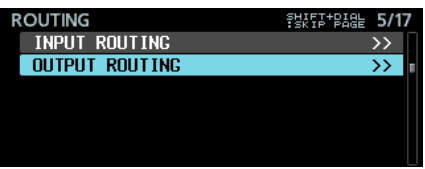

**1. Wählen Sie auf der Menüseite** ROUTING **den Eintrag** OUTPUT ROUTING**, und drücken Sie auf das Rad.**  Die Seite OUTPUT ROUTING erscheint.

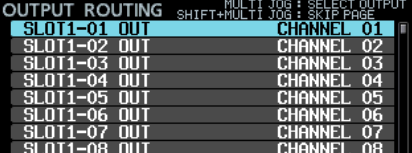

## **Anmerkung**

*Wenn die installierte Interfacekarte weniger als 64 Ausgangskanäle hat, erscheinen die nicht verfügbaren Kanäle grau.*

*Beispielsweise werden für eine IF-AE16 (16 Ein-/ Ausgangskanäle) in SLOT 1 die Einträge SLOT1-17 OUT bis SLOT1-64 OUT grau dargestellt.*

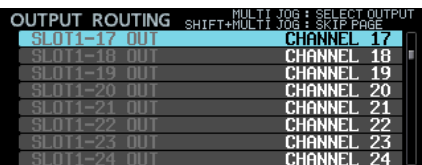

**2. Wählen Sie durch Drehen des Rads einen Ausgangskanal aus, und drücken Sie dann auf das Rad, um die Einstellungsseite des gewählten Ausgangskanals aufzurufen.**

<span id="page-40-0"></span>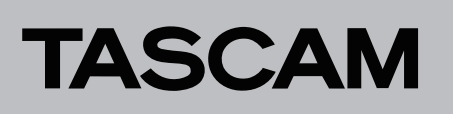

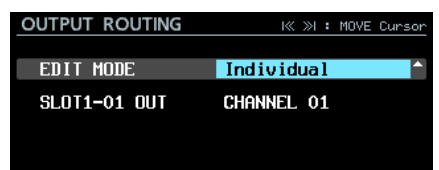

Einstellungsseite für Ausgangskanal 1 der Karte in Schacht 1

**3. Legen Sie unter** EDIT MODE **fest, wie die Einstellung angewendet werden soll.**

Auswahlmöglichkeiten:

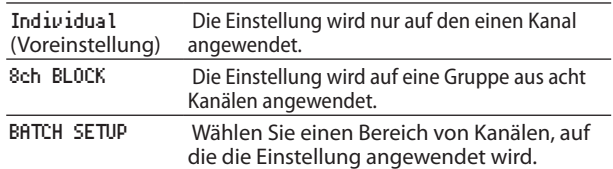

**4. Drücken Sie auf das Rad, um zu bestätigen und zum nächsten Menüpunkt zu gehen. Sie können auch die**  Sprungtasten  $\left|\frac{1}{2}\right|$  und  $\left|\frac{1}{2}\right|$  nutzen, um den Cursor zu **bewegen.**

Die weitere Vorgehensweise hängt von der Einstellung unter EDIT MODE ab.

ª **Wenn** Individual ausgewählt ist

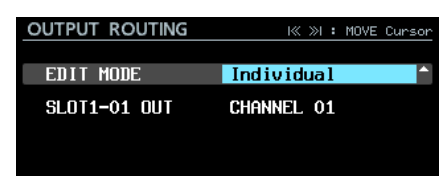

Der Name des in Schritt 1 ausgewählten Ausgangskanals erscheint links im Fenster.

**Wählen Sie mit dem Rad eine Spur aus.**

Auswahlmöglichkeiten:

CHANNEL 01 bis CHANNEL 64 (64 Optionen)

**Drücken Sie auf das Rad, um die Auswahl zu bestätigen und zur Liste zurückzukehren.**

#### ª **Wenn** 8ch BLOCK ausgewählt ist

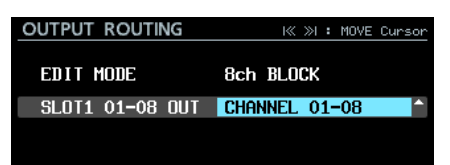

Links im Fenster erscheint eine Gruppe aus acht Ausgangskanälen einschließlich des in Schritt 1 ausgewählten Kanals.

**Wählen Sie mit dem Rad eine Gruppe aus Spuren aus.** Auswahlmöglichkeiten:

CHANNEL 01-08, CHANNEL 09-16, CHANNEL 17-24, CHANNEL 25-32, CHANNEL 33-40, CHANNEL 41-48, CHANNEL 49-56, CHANNEL 57-64 (8 Optionen)

**Drücken Sie auf das Rad, um die Auswahl zu bestätigen und zur Liste zurückzukehren.**

**Wenn BATCH SETUP ausgewählt ist** 

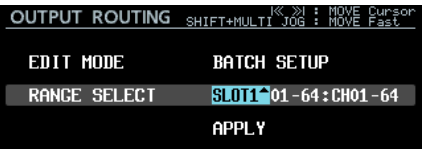

Links im Fenster erscheint RANGE SELECT.

**Drücken Sie auf das Rad oder nutzen Sie die Sprung**tasten <sup>1</sup><4 und ▶▶I, um den Cursor zu bewegen. **Durch Drehen des Rads wählen Sie einen der folgenden Werte aus:**

- **−** Die Nummer des Kartenschachts und die Nummer des ersten und letzten Ausgangskanals des Bereichs, für den Sie das Routing ändern wollen
- **−** Die Nummer der ersten Spur, die Sie verwenden wollen

**Gehen Sie zu** APPLY **und drücken Sie auf das Rad.** 

#### Es erscheint ein Bestätigungsdialog.

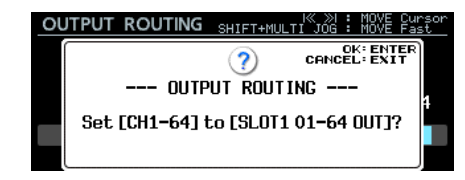

**Drücken Sie noch einmal auf das Rad, um die Einstellung zu übernehmen und zur Liste zurückzukehren.**

# **Fehlermeldungen für ein fehlendes Eingangssignal (NO SIGNAL) unterdrücken**

Mit Firmwareversion 1.30 ist es möglich, Fehlermeldungen des Typs "Kein Signal" zu unterdrücken. Dadurch können Sie das Gerät auch verwenden, wenn kein Eingangssignal anliegt, also etwa wenn Sie nur die Wiedergabefunktionen nutzen.

Die Einstellung können Sie auf der Menüseite PREFERENCES unter NO SIGNAL ERROR CHECK ändern.

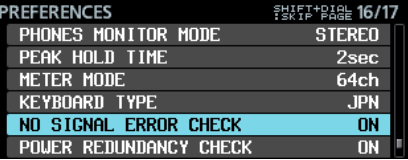

Menüseite PREFERENCES

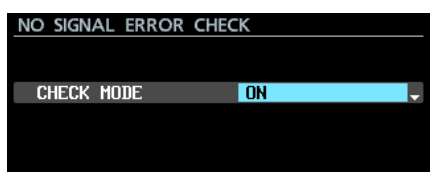

Einstellungsseite NO SIGNAL ERROR CHECK

# DA-6400/DA-6400dp **Ergänzung zum Benutzerhandbuch**

<span id="page-41-0"></span>Auswahlmöglichkeiten:

ON (Voreinstellung): Ein fehlendes Eingangssignal hat eine Fehlermeldung zur Folge (Taste **INFO** leuchtet rot auf, und ein Hinweis (z. B. SLOT1 has no signal) erscheint.

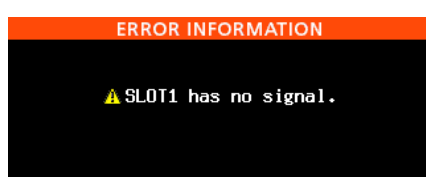

OFF: Ein fehlendes Eingangssignal führt nicht zu einer Fehlermeldung (Taste **INFO** leuchtet nicht rot auf, und es erscheint auch kein Hinweis.

# **Das versehentliches Unterbrechen einer Aufnahme verhindern**

Um das versehentliche Unterbrechen einer Aufnahme durch falsche Bedienung zu verhindern, können Sie den Recorder nun so konfigurieren, dass zum Beenden der Aufnahme die Stopptaste etwas länger gedrückt werden muss.

Wählen Sie das gewünschte Verhalten auf der Menüseite REC OPTIONS unter REC STOP/PAUSE MODE.

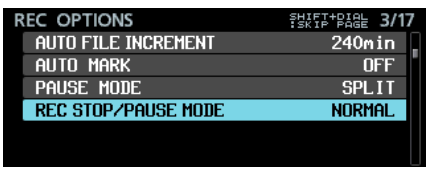

Menüseite REC OPTIONS

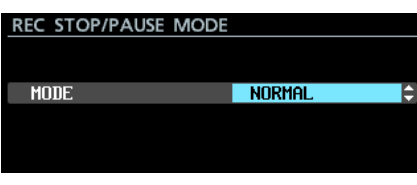

Einstellungsseite REC STOP/PAUSE MODE

Auswahlmöglichkeiten:

NORMAL (Voreinstellung): Eine laufende Aufnahme wird sofort beendet, wenn Sie die Stopp- oder Pausetaste ( $\blacksquare$  oder **[CHASE]**) kurz drücken.

HOLD: Eine laufende Aufnahme wird erst beendet, wenn Sie die Stopp- oder Pausetaste (■ oder **II [CHASE**]) drei Sekunden lang gedrückt halten. Wenn Sie die Taste kürzer drücken, läuft die Aufnahme weiter und der folgende Hinweis erscheint:

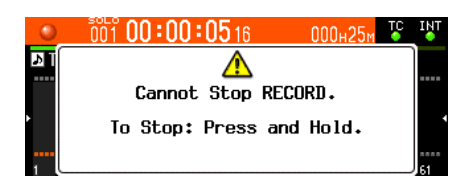

## **Anmerkung**

*Diese Einstellung beeinflusst nur die Befehle STOP/PAUSE folgender Quellen:*

- **•** *Gerätefront*
- **•** *USB-Tastatur*
- **•** *Parallelschnittstelle*
- **•** *Tastatur über VNC-Viewer*

*STOP/PAUSE-Befehle über RS-422 oder Telnet halten eine Aufnahme unabhängig von der Einstellung dieser Funktion an.* 

# **Neue Funktionen mit Firmware-Version 1.21**

Mit der Version 1.21 der Firmware steht Ihnen nun zusätzlich die folgende Funktion zur Verfügung.

Die Dante-Interfacekarte Tascam IF-DA64 wird nun unterstützt

# **Die Dante-Interfacekarte Tascam IF-DA64 wird nun unterstützt**

Wenn Sie diese Interfacekarte in einen der Kartenschächte **SLOT 1** oder **SLOT 2** einbauen, wird auf der Menüseite SLOT1 beziehungsweise SLOT2 Folgendes angezeigt:

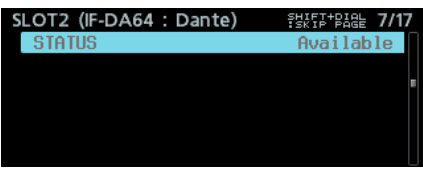

#### STATUS

Zeigt den aktuellen Betriebszustand der Interfacekarte an. Available (verfügbar): Die IF-DA64 arbeitet normal. Unavailable (nicht verfügbar): Die IF-DA64 funktioniert nicht wie vorgesehen.

# **Weitere Änderungen und Ergänzungen**

- Im Abschnitt ["Wiedergabelisten" auf Seite 16](#page-15-1) wurden zwei Punkte hinzugefügt, die die Kaskadierung betreffen.
- Im Abschnitt "Timecode-synchronisierte Wiedergabe aller [Takes im aktuellen Ordner" auf Seite 27](#page-26-1) wurden Einschränkungen und Einstellungsbeispiele für die Kaskadenfunktion hinzugefügt.
- Die Gerätebezeichnung (MACHINE NAME), die in Firmware-Version 2.00 hinzugefügt wurde, darf keinen Punkt mehr enthalten. Einzelheiten zu dieser Einstellung finden Sie im Abschnitt ["Die Gerätebezeichnung ändern" auf Seite 30](#page-29-1).
- Die Erklärung der TRACK NAMES-Funktion, die es seit Firmware-Version 1.50 gibt, wurde um zwei Verbotsregeln für die Eingabe von Titelnamen erweitert. Sie finden diese zusätzlichen Regeln auf [Seite 30](#page-29-1) in der Beschreibung der TRACK NAMES-Funktion.

# **Vollständiges Formatieren**

In der Firmwareversion 1.30 wurde die Funktion FULL FORMAT umbenannt in FULL FORMAT (ERASE). Die folgenden Änderungen/Ergänzungen betreffen den Abschnitt "SSD/ HDD-Laufwerke und USB-Sticks für die Verwendung vorbereiten" auf Seite 19 des Benutzerhandbuchs.

# **Anmerkung**

*Die Schreibgeschwindigkeit von SSDs und anderen Medien, die Flash-Speichermodule verwenden, neigen dazu langsamer zu werden, wenn sie wiederholt beschrieben werden. Verringerte Schreibgeschwindigkeit kann sich negativ auf Aufnahmen auswirken. Mithilfe der Funktion FULL FORMAT (ERASE) des Recorders sollte sich die ursprüngliche Schreibgeschwindigkeit einer SSD wiederherstellen lassen.\**

*Aus diesem Grund raten wir dazu, die Funktion FULL FORMAT (ERASE) in folgenden Situationen auszuführen:*

**•** *Wenn das Speichermedium vollständig beschrieben wurde* 

# DA-6400/DA-6400dp **Ergänzung zum Benutzerhandbuch**

<span id="page-42-0"></span>**•** *In regelmäßigen Abständen (etwa einmal im Monat)*

#### **•** *Vor dem erstellen wichtiger Aufnahmen*

\*Je nach Zustand der SSD (etwa bei fehlerhafter Funktion oder hohem Alter) kann die ursprüngliche Schreibgeschwindigkeit möglicherweise nicht mehr hergestellt werden.

In dem Bestätigungsdialog, der vor dem Ausführen der Funktion FULL FORMAT (ERASE) erscheint, ist auch angegeben, wie lange die Formatierung voraussichtlich dauern wird (siehe folgendes Beispiel).

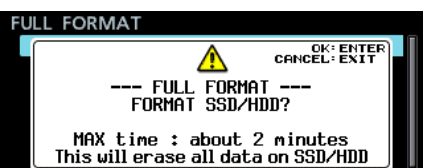

Je nach Zustand der SSD kann die tatsächlich erforderliche Zeit diesen Wert jedoch überschreiten. Nutzen Sie diese Funktion deshalb nur dann, wenn genügend Zeit zur Verfügung steht.

# **Informationen und Einstellungen zur Interfacekarte IF-MA64/EX**

Die folgende Information ergänzt den Abschnitt "Verfügbare Informationen und Einstellungen für die Interfacekarten IF-MA64/EX und IF-MA64/BN" auf Seite 27 des Benutzerhandbuchs.

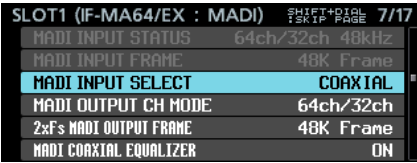

#### $\blacksquare$  **MADI COAXIAL EQUALIZER (verfügbar bei IF-MA64/EX und IF-MA64/BN)**

Hiermit konfigurieren Sie den Equalizer für Signale am Eingang **MADI COAXIAL**. Wenn am Eingang **MADI COAXIAL** einer IF-MA64/EX oder IF-MA64/BN eine Signalquelle mit geringer Spannung anliegt oder ein langes BNC-Kabel verwendet wird, kann das Signal manchmal nicht einwandfrei empfangen werden.

Versuchen Sie in einem solchen Fall, den Equalizer zu deaktivieren (MADI COAXIAL EQUALIZER, OFF (aus)).

Auswahlmöglichkeiten: ON (ein, Voreinstellung), OFF (Aus)

# **Korrekturen zum Benutzerhandbuch**

### 8 **Hinweis zum Einrichten einer FTP-Verbindung**

Wenn Sie den Recorder als FTP-Server nutzen, sorgen Sie dafür, dass die maximale Zahl der Verbindungen auf dem FTP-Client auf 1 festgelegt ist. Andernfalls werden Dateien möglicherweise fehlerhaft übertragen.

8 **In der Beschreibung der Menüseite** IP SETUP **auf Seite 42 hat sich ein Fehler eingeschlichen.** MODE

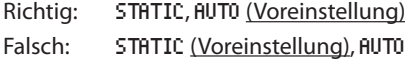

- Im Abschnitt "Fernsteuerung via Telnet" auf Seite 46 **muss der zweite Punkt der Anmerkung geändert werden.** 
	- Richtig: *Wenn Sie auf der Menüseite LOCK SETUP unter EXTERNAL CONTROL die Option LOCK ausgewählt haben, lässt sich eine Telnet-Verbindung zwar herstellen, aber nicht zur Steuerung oder zum Ändern von Einstellungen verwenden. Eine bestehende Telnet-Verbindung wird zwar nicht unterbrochen, sobald Sie diese Option aktiveren. Der Recorder lässt sich dann jedoch nicht mehr darüber steuern oder .*
	- Falsch: *Es können keine Telnet-Verbindungen hergestellt werden, wenn auf der Menüseite LOCK SETUP unter EXTERNAL CONTROL die Option LOCK ausgewählt ist. Eine bestehende Telnet-Verbindung wird unterbrochen, sobald Sie diese Option aktiveren.*
- Im Abschnitt "Verfügbare Tastaturbefehle" auf Seite **54 ist die Beschreibung der Enter-Taste nicht richtig.**

#### **Vollständige Computertastatur**

Richtig:

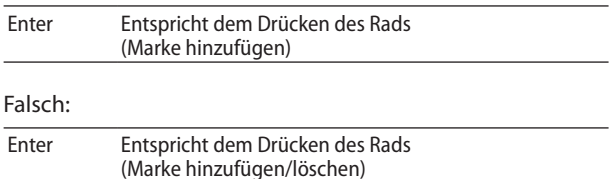

#### **Ziffernblock (nur Transportsteuerung)**

Richtig:

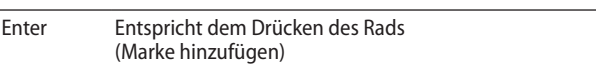

#### Falsch:

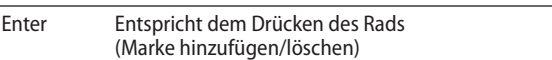

In die Tabelle im Abschnitt "In den Systemdaten gespeicherte Einstellungen" auf Seite 56 hat sich unter NETWORK ein Fehler eingeschlichen.

Richtig:

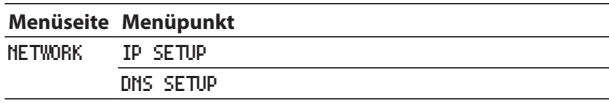

#### Falsch:

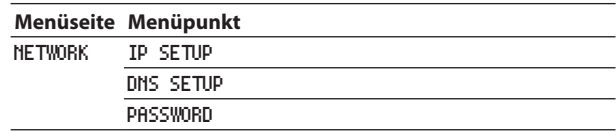

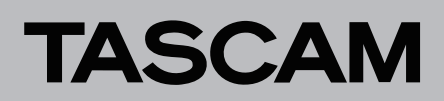

Diese Seite wurde bewusst leer gelassen.